# brother

## **Brother**

**Managing Your Brother Printers with SOTI Connect**

**User's Guide (Agent connection) Version 1.2**

The brother logo is a registered trademark of Brother Industries, Ltd. Brother is a registered trademark of Brother Industries, Ltd. © 2023 Brother Industries, Ltd. All rights reserved.

Other software and product names mentioned herein may be the trademarks or registered trademarks of their respective owners.

#### **End-User License Agreement**

IMPORTANT - PLEASE READ CAREFULLY:

This End-User License Agreement ("EULA") is a legal agreement between you and Brother Industries, Ltd. ("Brother", "we" or "our"), which governs your use of the Brother software "Device Conductor" and/or "Device Conductor Agent" (including associated materials or documents) provided with this EULA (collectively, "SOFTWARE"). If you agree to be legally bound by the terms and conditions of this EULA, you may use the SOFTWARE in accordance with the terms and conditions of this EULA. If you do not agree to the terms and conditions of this EULA, you obtain no license to the SOFTWARE. In such case, you may not use the SOFTWARE.

■Terms and Conditions.

1. Ownership.

All right, title and interest in and to the SOFTWARE (including all copyright and other intellectual property rights therein) are owned by Brother or its suppliers. The SOFTWARE is licensed but not sold.

2. Grant of License.

2.1 Brother grants you a non-exclusive license to install and use the copy of the SOFTWARE on your devices, to the extent necessary for intended use of Brother's products (including, but not limited to label printer products) for which such SOFTWARE will be used ("Brother Machine").

2.2 Brother further grants you a license to make one copy only of the SOFTWARE solely for archival and back-up purposes. Any such copy shall also reproduce all copyright and intellectual property right notices from the original.

2.3 Other than as expressly permitted by Sections 2.1 and 2.2 above, or where you have a right at law to do so (and such right cannot lawfully be excluded) you may not: (i) make any copies of the SOFTWARE (including associated documents or materials within the SOFTWARE such as, including but not limited to documents, pictures, illustrations and movies provided by Brother); (ii) modify the SOFTWARE; (iii) reverse engineer, disassemble, decompile or use the SOFTWARE to create any derivative work; (iv) rent, sub-license, transfer or lease the SOFTWARE; and (v) make available to download the SOFTWARE to the public.

2.4 With respect to your use of the SOFTWARE, you agree and undertake: (i) to keep all copies of the SOFTWARE secure and to maintain accurate and up-to-date records of the number and locations of all copies of the SOFTWARE; (ii) where you are a business entity, to supervise and control use of the SOFTWARE and ensure that the SOFTWARE is used by your employees and representatives in accordance with the terms of this EULA; and (iii) in no event shall Brother be liable for your alterations to, or modifications of, the whole or any part of the SOFTWARE to be combined with, or become incorporated in, any program other than designated by Brother. You shall take all responsibility for your alterations or modifications and their results.

3. WARRANTIES DISCLAIMER.

TO THE EXTENT ALLOWED BY LAW, THIS SOFTWARE IS PROVIDED TO YOU "AS IS" WITHOUT WARRANTIES OR CONDITIONS OF ANY KIND, WHETHER ORAL OR WRITTEN, EXPRESS OR IMPLIED. BROTHER SPECIFICALLY DISCLAIMS ANY IMPLIED WARRANTIES OR CONDITIONS OF MERCHANTABILITY, SATISFACTORY QUALITY, NON-INFRINGEMENT AND/OR FITNESS FOR A PARTICULAR PURPOSE.

4. Limitation of Liability.

IN NO EVENT SHALL BROTHER BE LIABLE FOR ANY LOSS OF PROFITS, LOSS OF BUSINESS OPPORTUNITIES, LOSS OF USE OF DATA, INTERRUPTION OF BUSINESS, OR FOR INDIRECT, SPECIAL, INCIDENTAL, PUNITIVE, EXEMPLARY OR CONSEQUENTIAL DAMAGES OF ANY KIND, ARISING OUT OF THE USE, INABILITY TO USE, OR THE RESULTS OF USE OF THE SOFTWARE, WHETHER BASED IN CONTRACT, TORT, OR OTHERWISE. YOUR USE OF THE SOFTWARE IS ENTIRELY AT YOUR OWN RISK. SHOULD THE SOFTWARE PROVE DEFECTIVE, YOU ASSUME THE ENTIRE COST OF ALL SERVICE, REPAIR OR CORRECTION AND, TO THE

EXTENT PERMITTED BY THE APPLICABLE LAW, YOU AGREE TO UNCONDITIONALLY WAIVE ALL STATUTORY OR OTHER RIGHTS THAT MAY BE HELD BY YOU AGAINST BROTHER IN RESPECT OF SUCH DEFECT. Notwithstanding the above, these terms do not purport to limit the statutory rights of a consumer that cannot be waived under the applicable law.

5. Cost, charge incurred for your use of the SOFTWARE.

You agree and understand that service(s) available in the SOFTWARE may be provided through any network communication and any cloud server as operated by Brother or its suppliers, and therefore, using this SOFTWARE, any communication charge due to utilization of such network and such cloud server will occur, and you shall bear such charge. In addition to the above charge, you are solely responsible for any costs or expenses incurred by you in connection with your use of the SOFTWARE. In no event shall Brother reimburse you for any above charge, costs or expenses.

6. The third party's service.

The SOFTWARE allows you to utilize third-party services and applications (collectively, "Third-Party Services") at your own discretion. The Third-Party Services are governed by the terms and conditions separately defined and provided by the third party. Use of such Third-Party Services is absolutely at your own expense and under your own responsibility, Furthermore, Brother shall not be liable for any errors, losses and damages incurred to you and your property, whether visible or not, arisen by use of the Third-Party Services, including but not limited to losses or damages caused:

i) By any change of designs, functions, structures or specifications of Third-Party Services;

ii) Any renewal or termination of Third-Party Services; or

iii) By any malfunctions or errors caused by or from the use of your computers, hardware devices, or software.

7. Connection of SOFTWARE and Brother Machine.

You shall acknowledge that when you connect the SOFTWARE and the online Brother Machine, you may be required to input valid ID and passwords for Third-Party Services. With respect to the security of ID, passwords and login information related to utilizing of Brother Machine, the SOFTWARE and Third-Party Services, you agree and undertake that you shall take all responsibility for the control of such security and in no event shall Brother be liable for any losses and damages in connection with the deficiency of your control. Brother shall not be liable for any troubles, disputes, and related damages incurred when you attempt to connect the SOFTWARE to an online Brother Machine owned, managed, or in control by you or any other third parties.

#### 8. Malware

You may not knowingly use (including transmitting using the SOFTWARE) any software program in any way that could cause harm to the Brother Machine, the SOFTWARE or the network with which they may interact, including but not limited to computer viruses, Trojan horses or other programs whose effect is to negatively impact the operation, performance or security. Furthermore, you may not use the SOFTWARE to attempt unauthorized access to any service, system, data, account or network.

9. Term and Termination.

This EULA will become effective upon your acceptance and shall continue in effect unless you stop using the SOFTWARE. However, Brother may terminate this EULA without notice if you breach any of its provisions.

10. Export Regulations.

You may not export or re-export the SOFTWARE or any copy or adaptation thereof in violation of any applicable laws or regulations.

11. Governing Laws.

This EULA is governed by the laws of Japan and Japanese Courts shall have exclusive jurisdiction with respect to this EULA except with regard to enforcement in which case the jurisdiction of the Japanese Courts shall be non-exclusive.

#### 12. Illegality.

If any of the provisions of this EULA shall be declared illegal or unenforceable in whole or in part, such provisions shall be severable and independent from the other provisions of this EULA, and the validity of the other provisions and of the entire EULA shall not be affected.

13. Third Party Rights.

The provisions of this EULA are intended only to have effect between Brother and yourself and are not intended to confer any benefit or right of enforcement upon any other person.

14. Personal License.

The rights granted by Brother hereunder are personal to you and you shall not be permitted to assign, transfer or otherwise make over to any third party the Software or the benefit or burden of this EULA or any of the rights granted hereunder.

15. Third-Party Software

The SOFTWARE may contain third-party software and/or Open-source software programs (collectively, "Third-Party Software"). As for details of the Third-Party Software, please refer to the terms and conditions separately defined. 16. Handling of Your Information.

When you use the SOFTWARE, information from the Brother Machine and the devices connected to the Brother Machine ("Device"), including but not limited to, product model, serial number, locale ID (regional information), OS type of your installation, firmware, use of each function of the SOFTWARE (collectively, "Device Data"), may be sent and recorded in a server which you control and use ("your server"). Device Data is not sent and recorded in our server and we cannot access your server nor make any change to Device Data. However, SOTI Inc., a software provider company, reserves the right to access the Device Data stored in your server. SOTI Inc. will use the Device Data for purposes you and SOTI Inc. agree separately between you and SOTI Inc. in a user agreement.

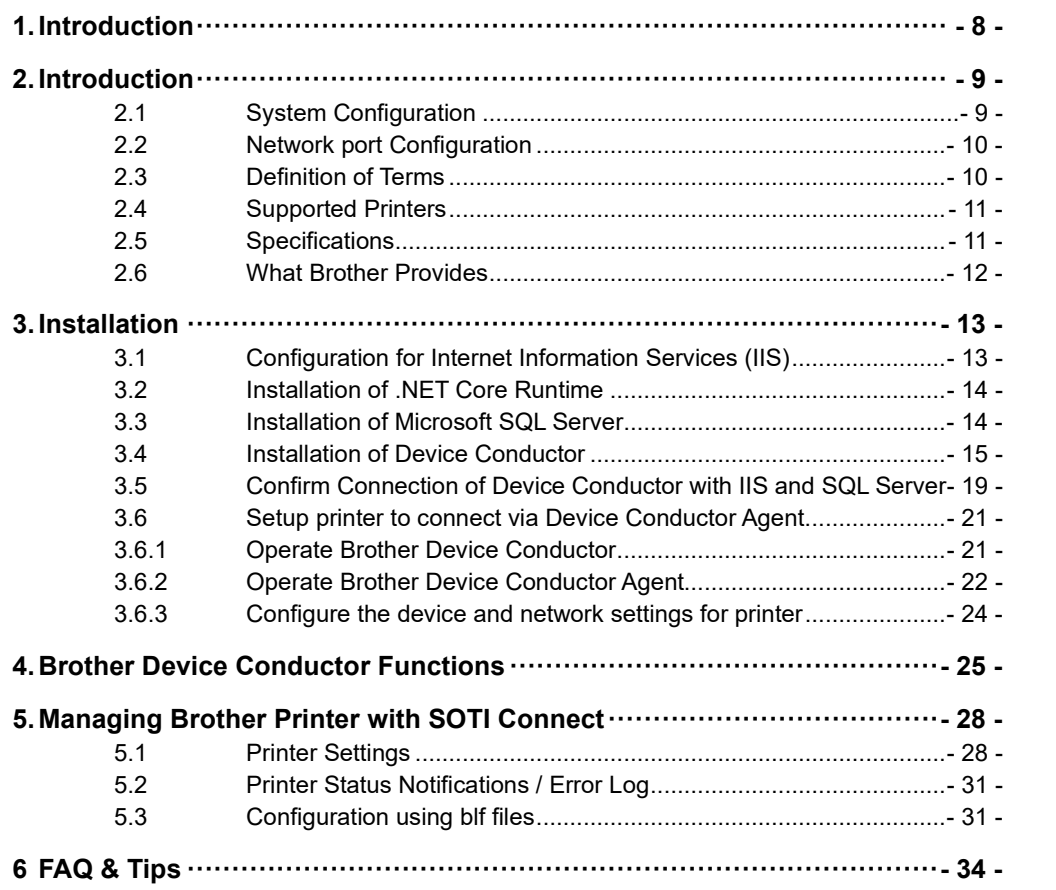

## <span id="page-6-0"></span>**1. Introduction**

This Software User's Guide is intended for IT administrators who want to install and configure the software for connecting Brother printers to SOTI Connect.

IT administrators are expected to understand how to use Microsoft Internet Information Services (IIS).

## <span id="page-7-0"></span>**2. Introduction**

### <span id="page-7-1"></span>**2.1 System Configuration**

There are two types of SOTI Connect system configurations: cloud-based and on premise-based **Cloud-based**

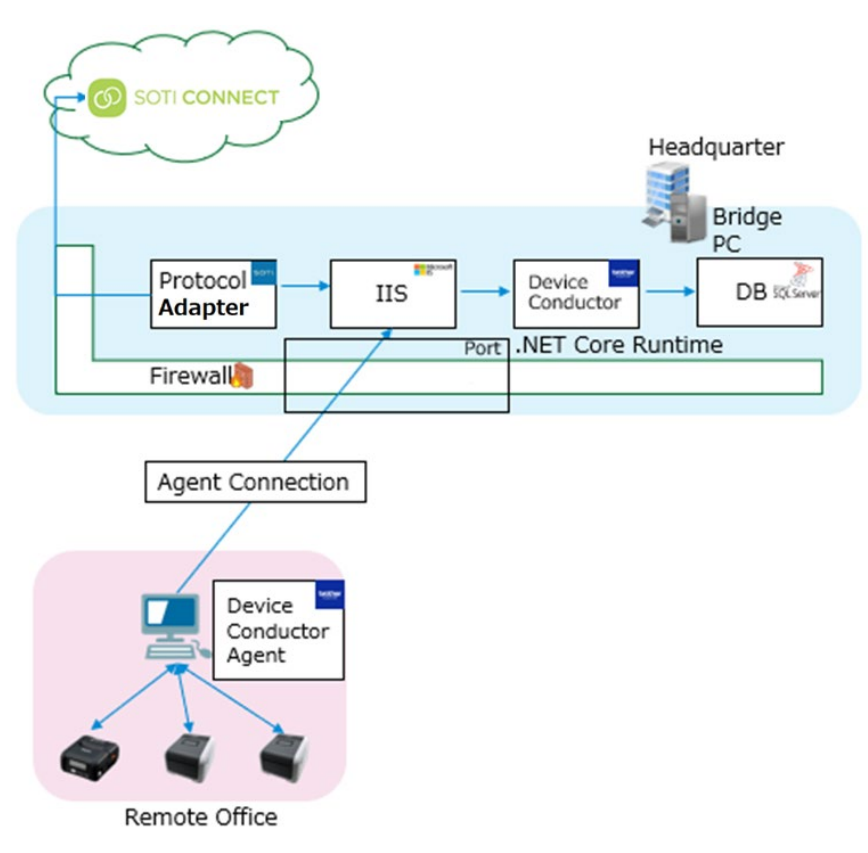

#### **On premise-based**

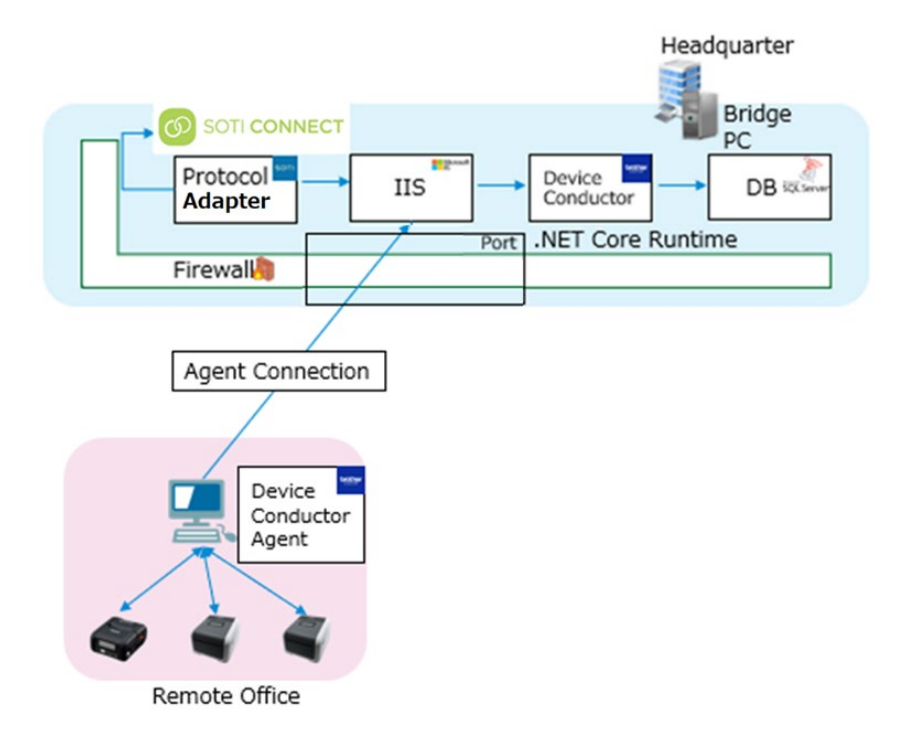

#### <span id="page-8-0"></span>**2.2 Network port Configuration**

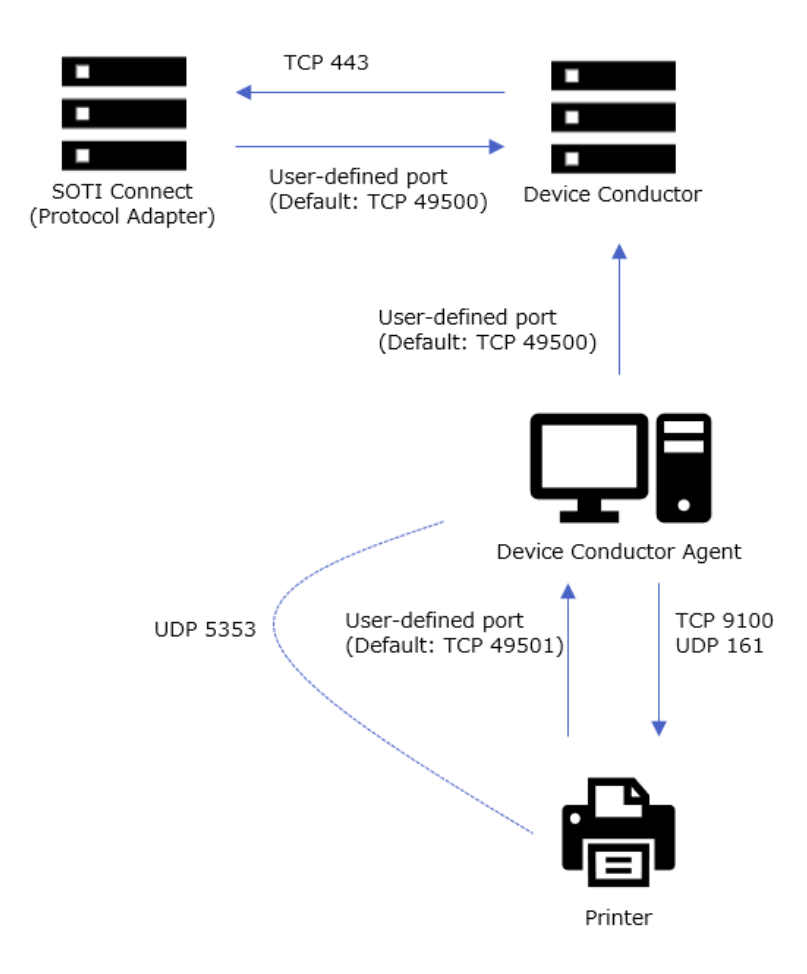

#### <span id="page-8-1"></span>**2.3 Definition of Terms**

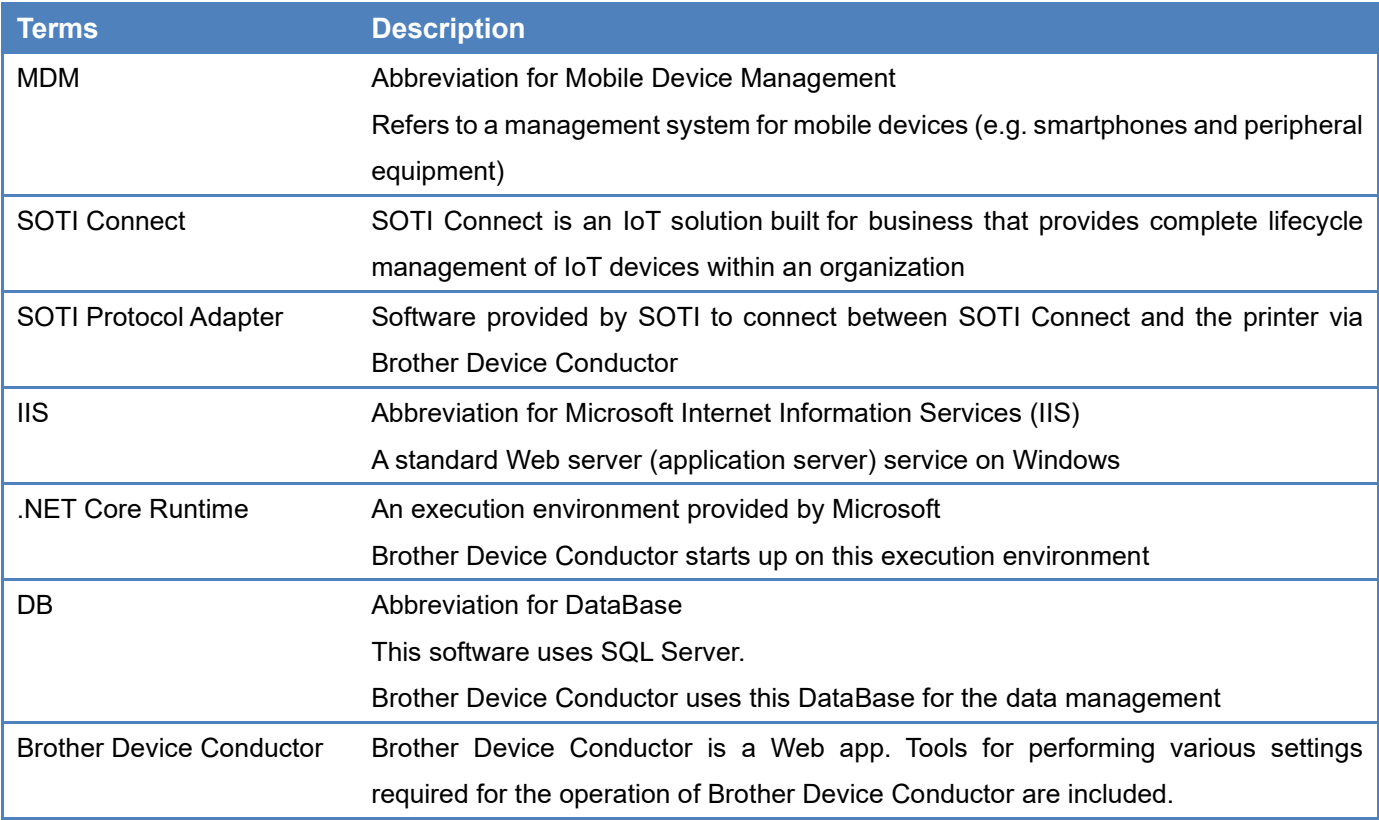

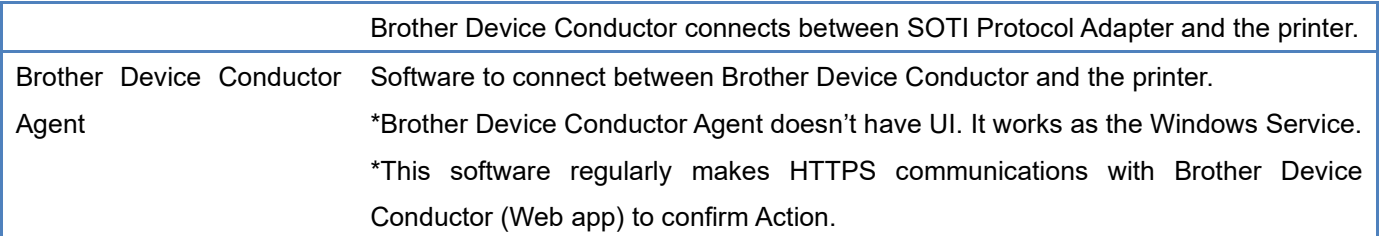

## <span id="page-9-0"></span>**2.4 Supported Printers**

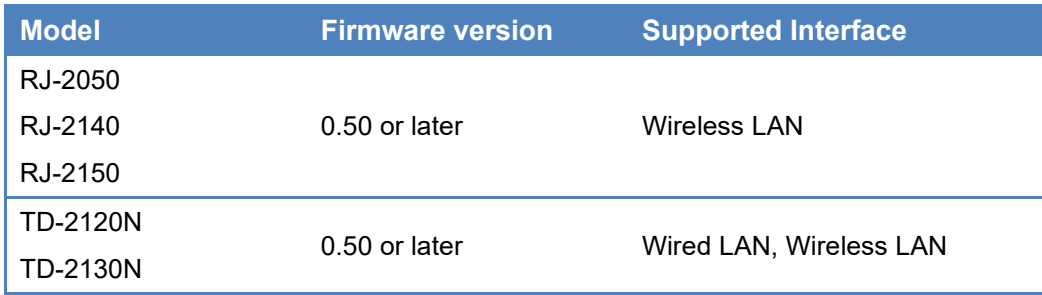

## <span id="page-9-1"></span>**2.5 Specifications**

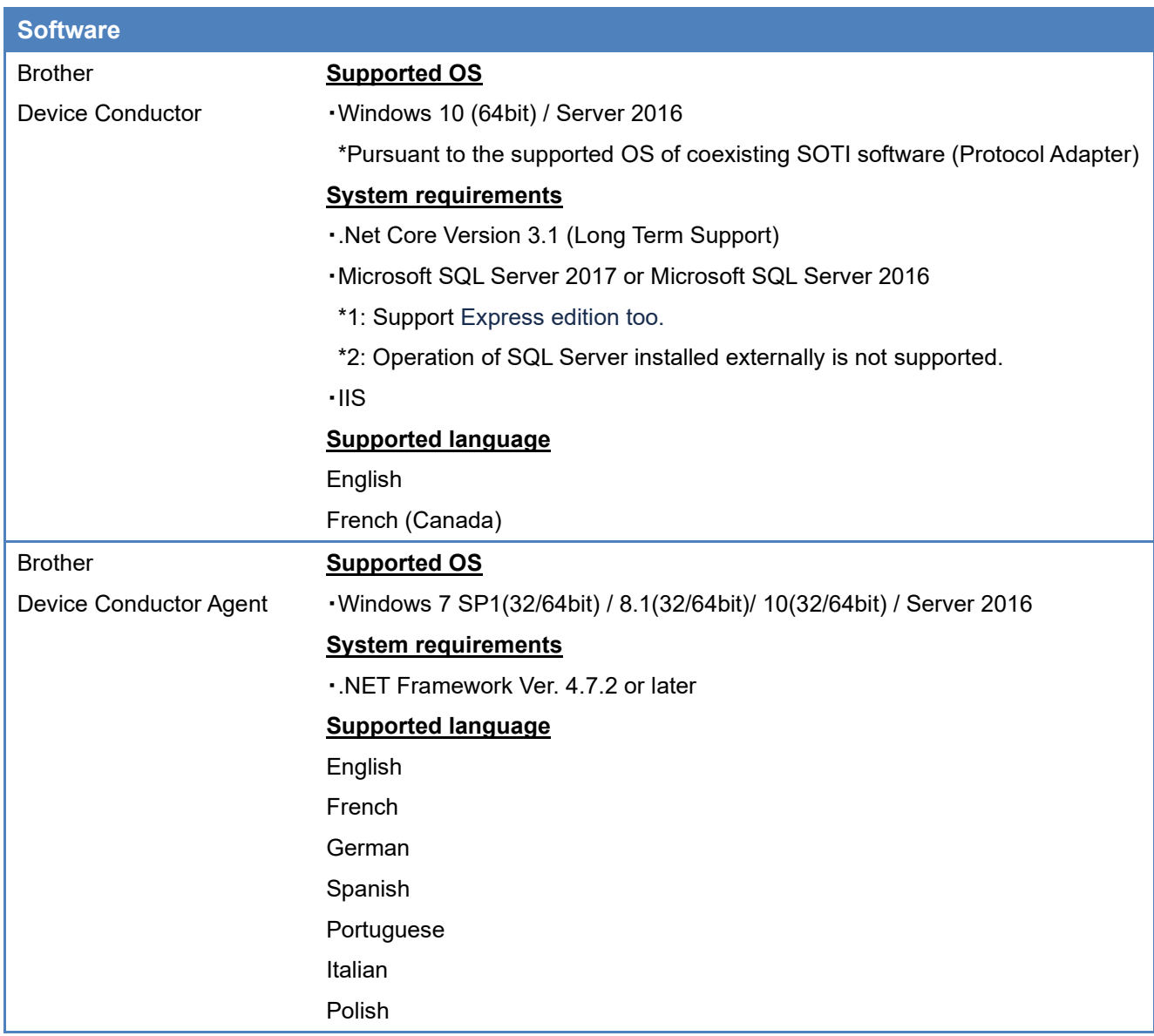

#### <span id="page-10-0"></span>**2.6 What Brother Provides**

Brother provides the following:

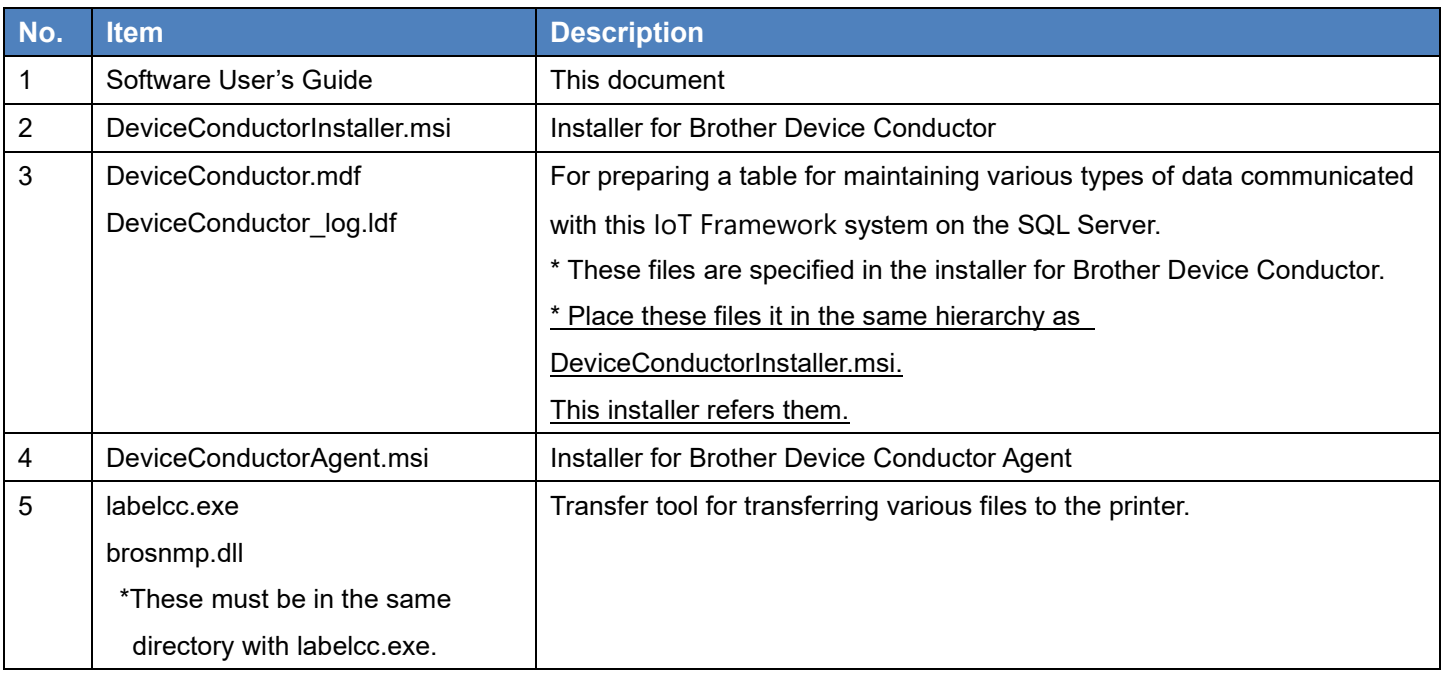

\*Please obtain software for SOTI Connect and SOTI Protocol Adapter from sales agencies of SOTI Connect.

## <span id="page-11-0"></span>**3. Installation**

[Procedures for installation]

#### Cloud-based

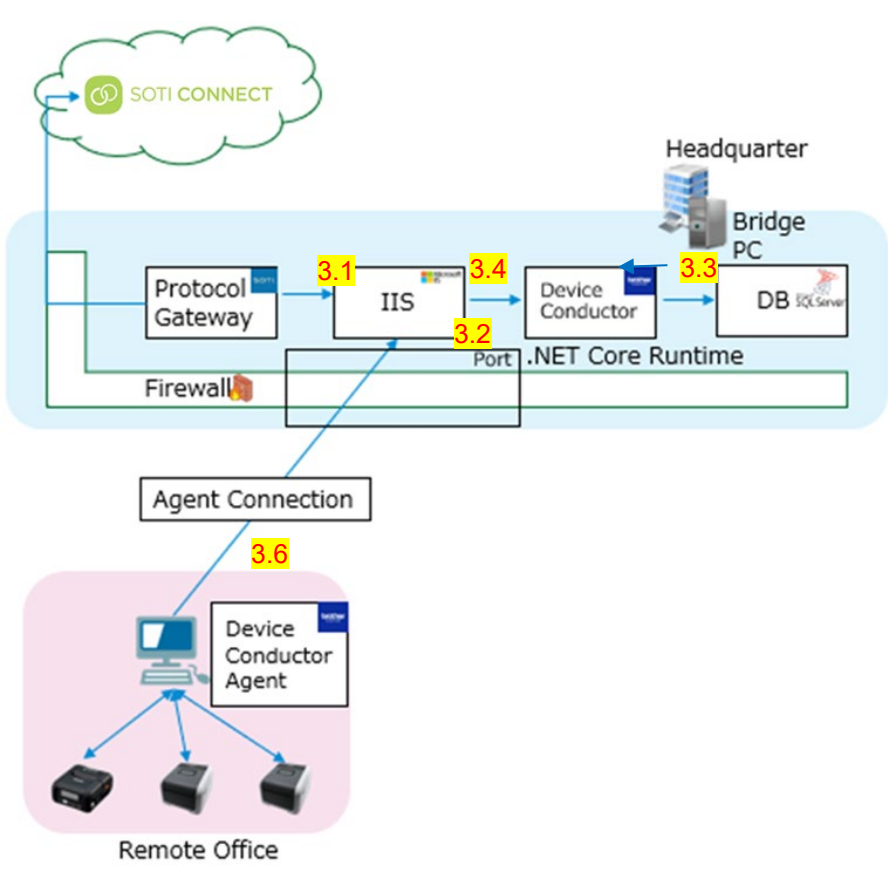

\*On premise-based is the same procedures for installation as Cloud-based

This User's Guide describes procedures for installation of software except SOTI Connect and SOTI Protocol Adapter. In either cloud-based case or on premise-based case, the procedures for installation/configuration are the same.

\*For procedures for installation and configuration of SOTI Connect and SOTI Protocol Adapter, consult your sales agency of SOTI Connect.

**\*Log in to Windows OS as a user with Administrator privileges, and perform various installations and settings.**

#### <span id="page-11-1"></span>**3.1 Configuration for Internet Information Services (IIS)**

(1) Click [Windows Settings]-[Apps]-[Programs and Features].

(2) Click "Turn Windows features on or off" and place the check box of "Internet Information Services" ON.

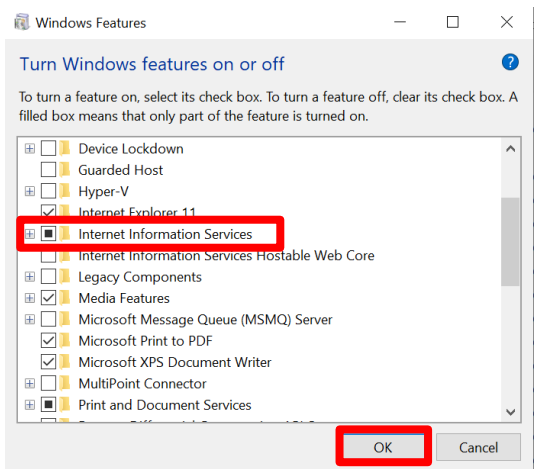

#### <span id="page-12-0"></span>**3.2 Installation of .NET Core Runtime**

#### (1) Download .NET Core Runtime 3.1.x Hosting Bundle from the website.

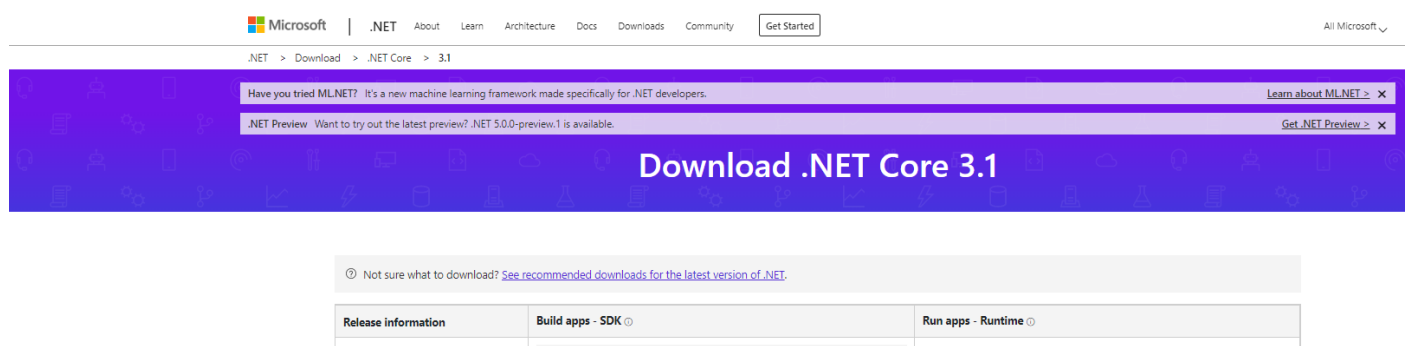

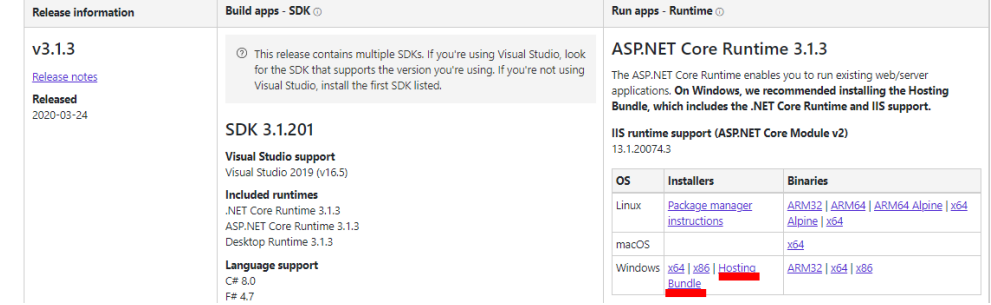

(2) Install the latest version of .NET Core Runtime 3.1.x

\*If you have done this before "3.1 Configuration for Internet Information Services (IIS)", please refer to FAQ No.2.

#### <span id="page-12-1"></span>**3.3 Installation of Microsoft SQL Server**

(1) Download Microsoft SQL Server from the website, and click on the execution file to start the installer.

\*Please refer to the following for supported Microsoft SQL Server version.

2.4Supported OS/System Environment/Database/Language

#### Click "Basic."

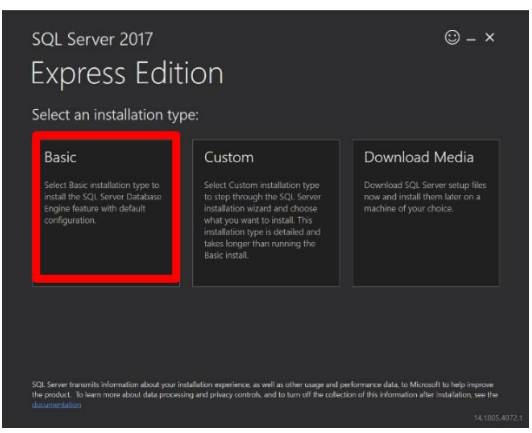

Complete the installation.

#### <span id="page-13-0"></span>**3.4 Installation of Device Conductor**

(1) Start "DeviceConductorInstaller.msi" and install Device Conductor.

Confirm End-User License Agreement.

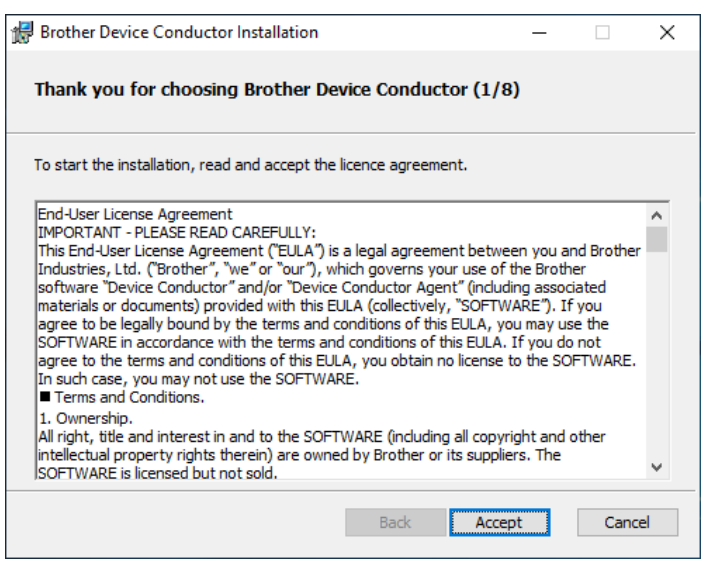

#### (2) Confirm preparation of installation.

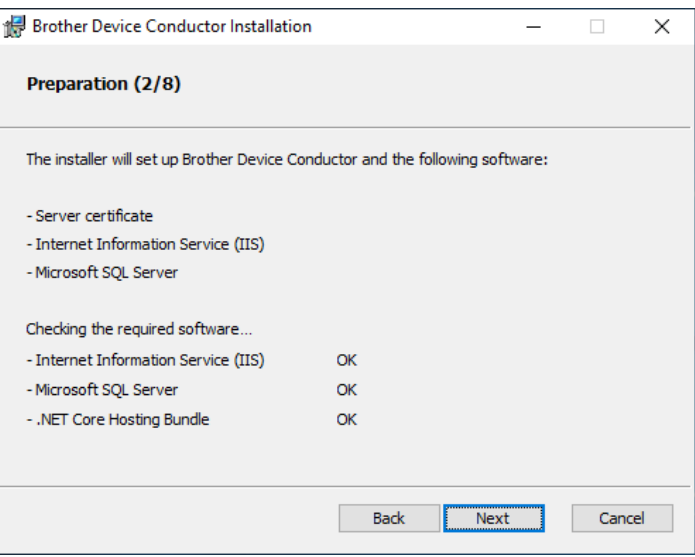

#### (3) Setup Server Certificate.

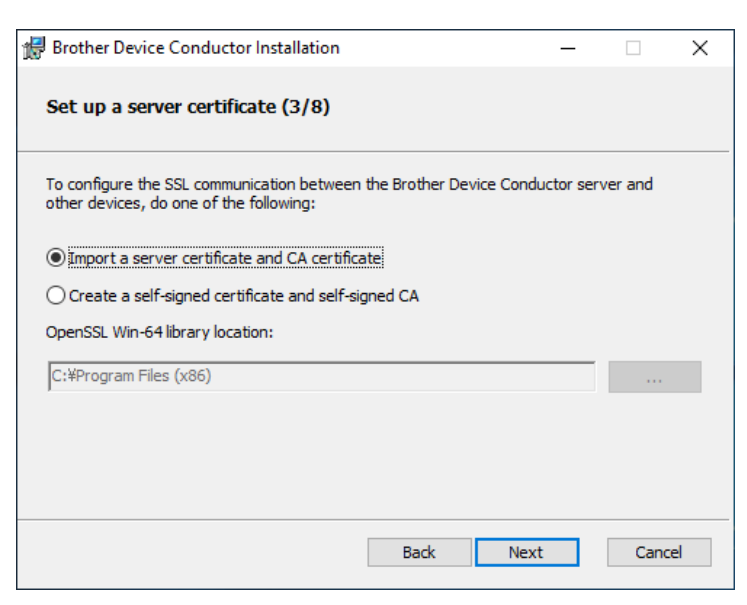

Please select one from followings:

・Import server certificate & CA

Please prepare a server certificate &CA certificate issued from a third-party organization.

->**Go To (4)**

#### ・Create self-signed certificate & self-signed CA

\*If you select this item, please install "OpenSSL-Win64".

#### ->**Go To (6. FAQ & Tips)**

#### (4) Import Server Certificate.

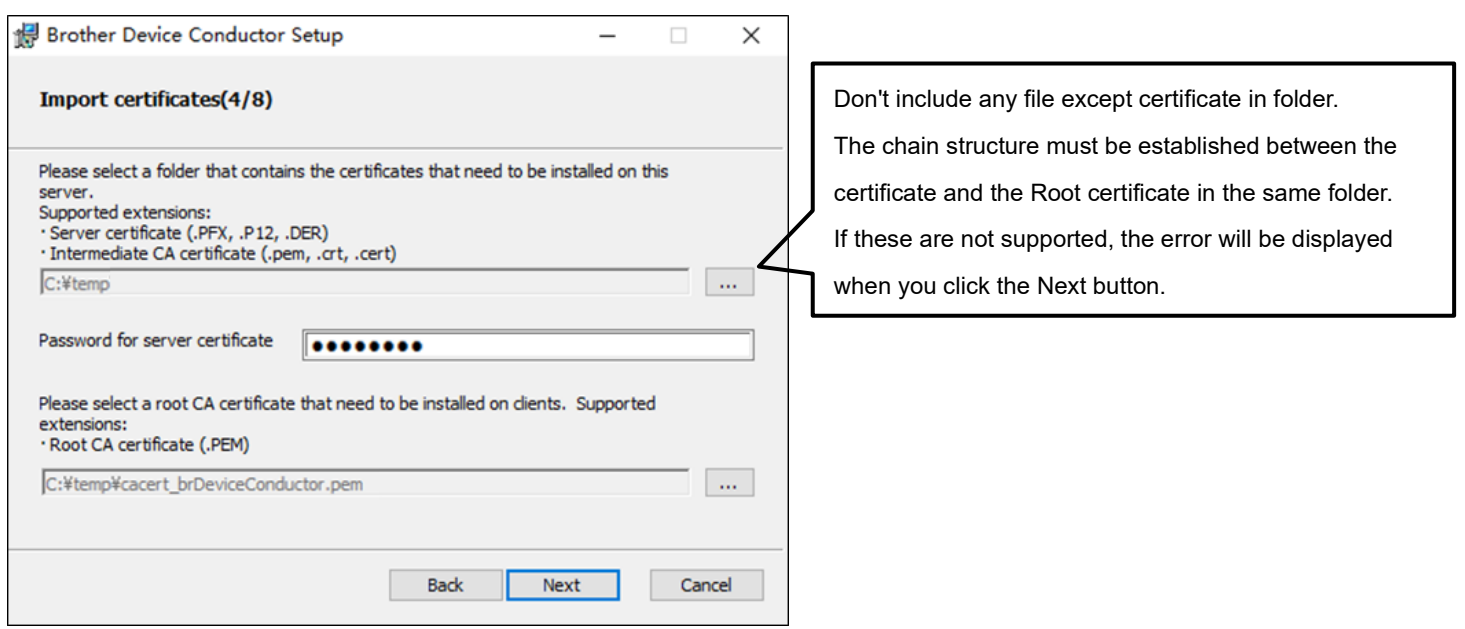

#### (5) Setup Internet Information Service (IIS).

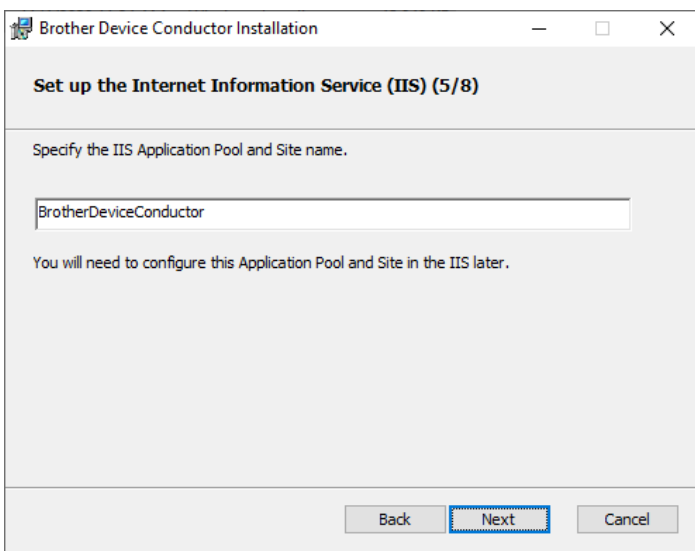

#### (6) Configure SQL Server.

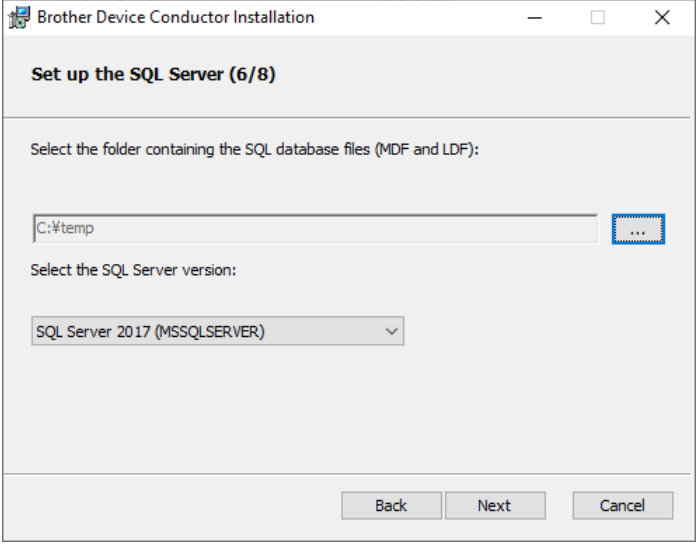

\*Pleaes select folder where DeviceConductor.mdf and DeviceConductor\_log.ldf are stored.

\*Place these files it in the same hierarchy as DeviceConductorInstaller.msi. This installer refers them.

#### (7) Add a rule in Windows Firewall.

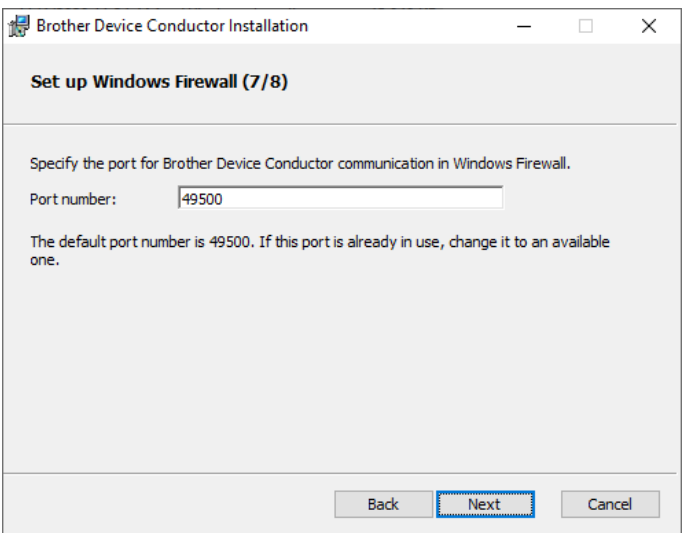

\*Default port number is "49500". If necesarry, please change it.

\* Make sure that there is no site already started with the same port in IIS.

If it exists, Device Conductor will not start after installation.

(8) Confirm install Device Conductor.

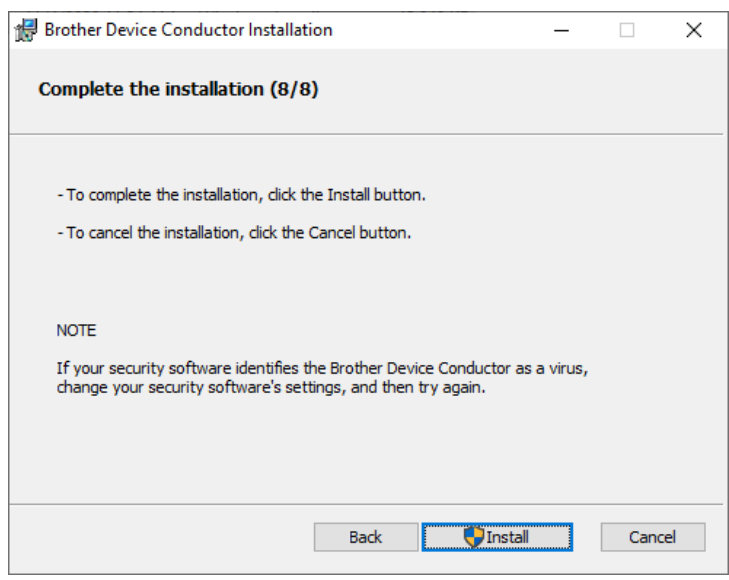

\*If click "Install" button and the following dialog is displayed, please check No.3 in "6 FAQ & Tips".

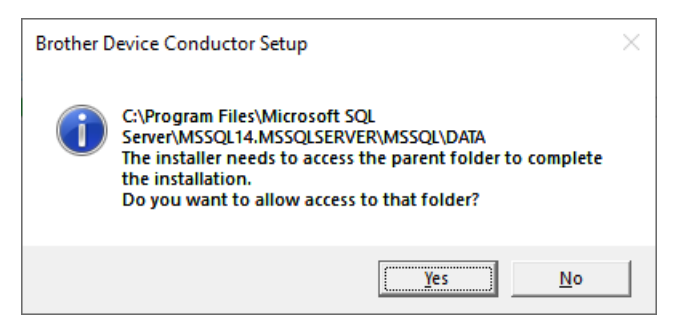

#### (9) Device Conductor Setup Complete.

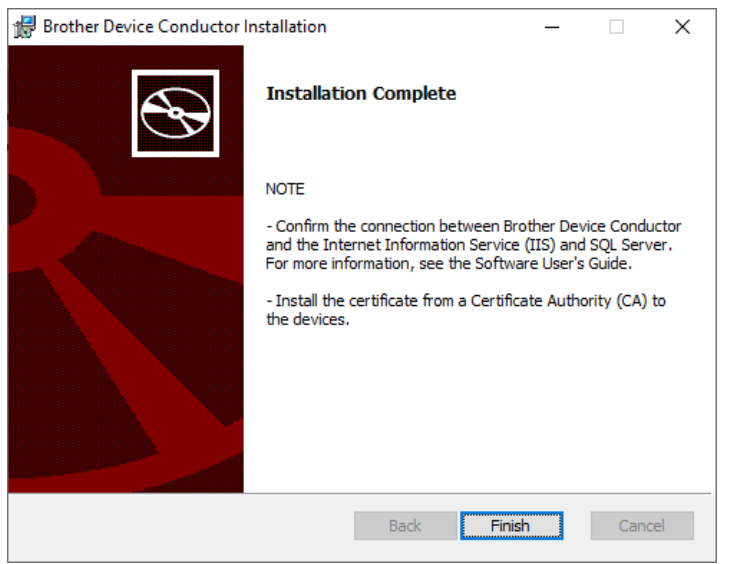

#### <span id="page-17-0"></span>**3.5 Confirm Connection of Device Conductor with IIS and SQL Server**

#### Select [Brother] - [Device Conductor Setting Tool] from the Start Menu to start the tool.

Please check that "Status of Device Conductor" is Running.

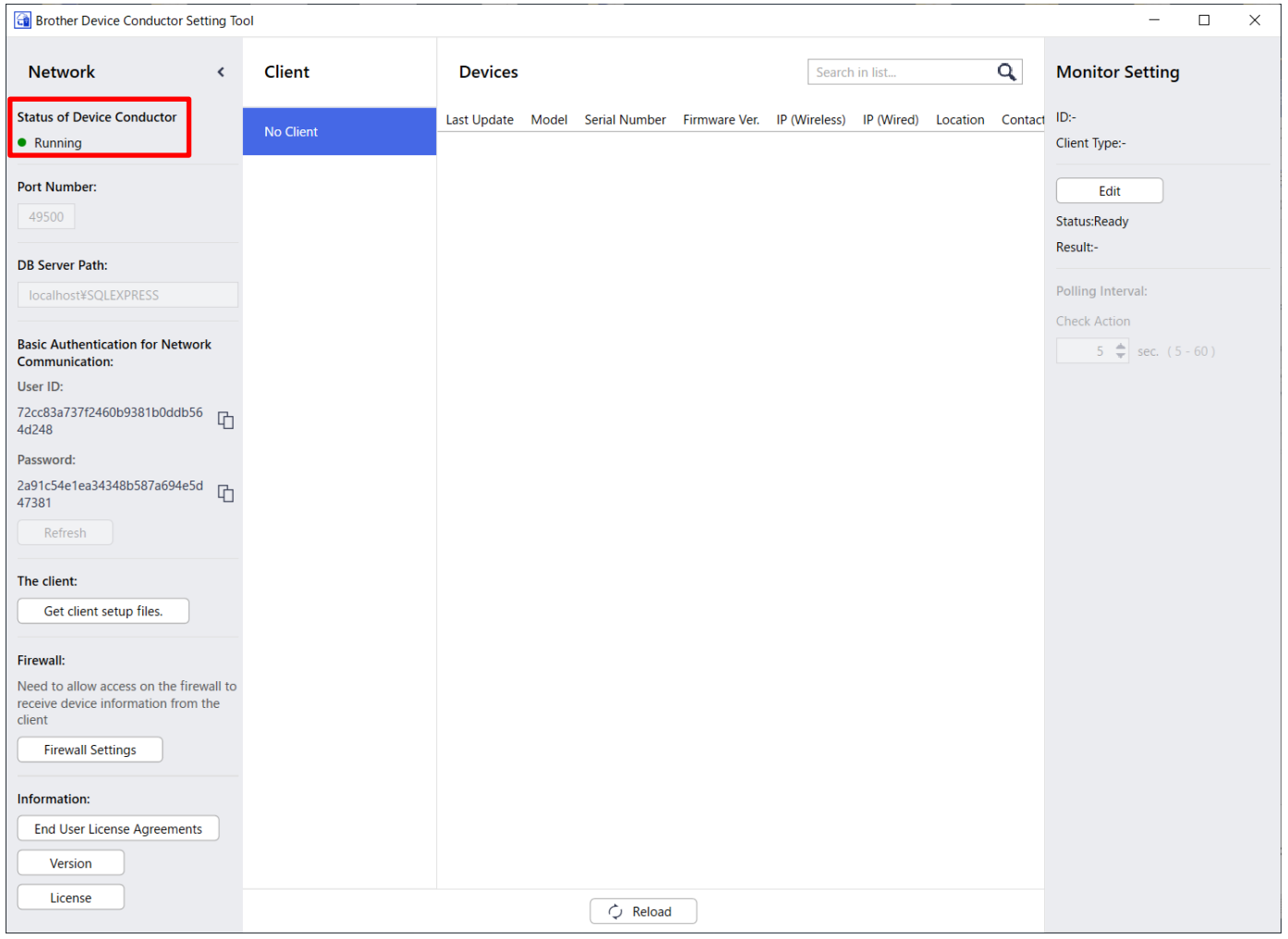

#### <How to confirm this validation>

#### ・Start IIS Manager.

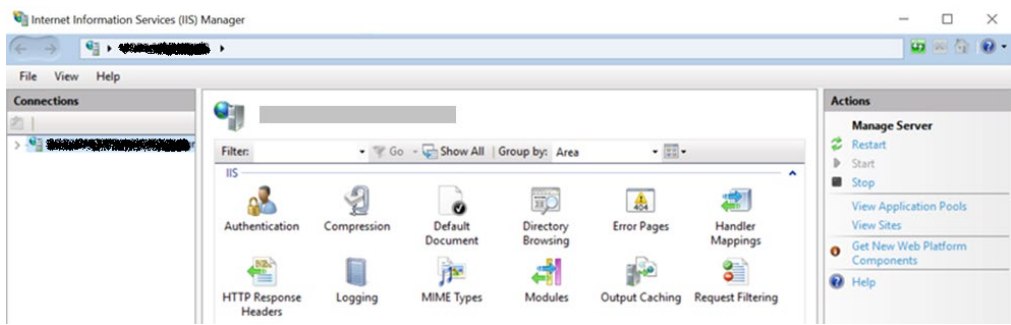

・Check if clicking "Browse" will execute Brother Device Conductor.

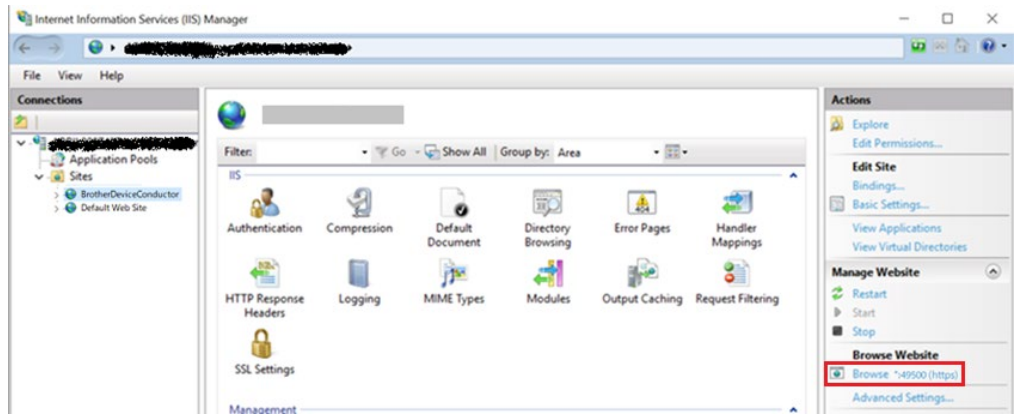

\*If necessary according to your operating environment, please customize the setting of the Brother Device Conductor site on IIS Manager after install or repair by installer of Device Conductor.

e.g. HTTP response header etc.

If it's succeeded, the following message is displayed on browser.

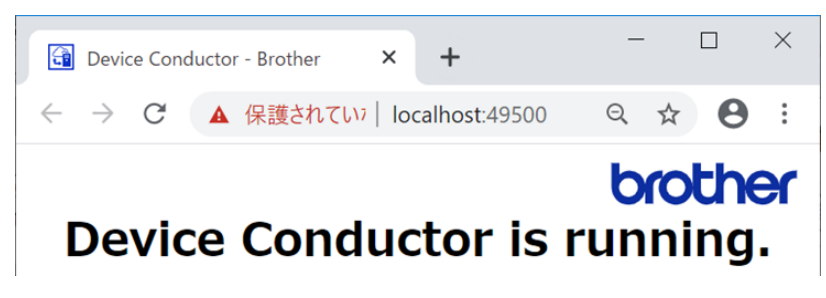

#### <span id="page-19-0"></span>**3.6 Setup printer to connect via Device Conductor Agent.**

#### <span id="page-19-1"></span>3.6.1 Operate Brother Device Conductor

#### (1)Select [Brother] - [Device Conductor Setting Tool] from the Start Menu to start the tool.

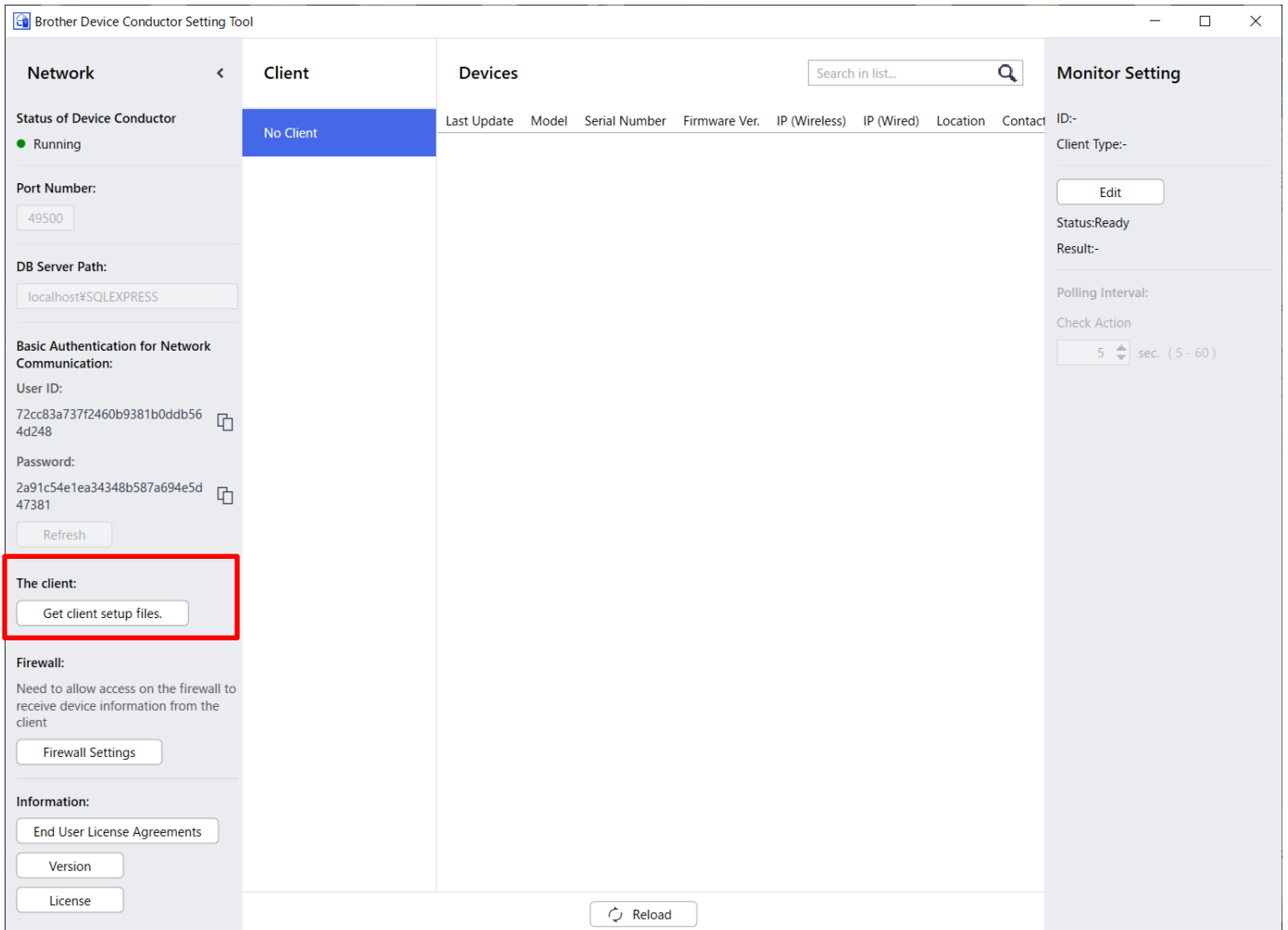

(2)Click "Get client setup files".

Save a zip file which contains the following files:

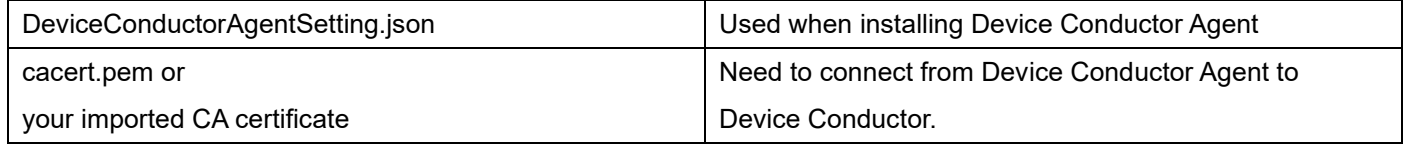

[Notice]

If you select "Create self-signed certificate & self-signed CA" in the chapter as "[3.4Installation of Device Conductor]- [(3)Setup Server Certificate]", cacert.pem is stored in this zip file.

If you select "Import server certificate & CA" in this chapter, your imported CA certificate is stored in this zip file.

\*If you use public certificate, please add the root certificate file to the same folder and use to setup Brother Device Conductor Agent.

-------------------------------------------------------------------------------------------------------------

・ActivateMDMConnection.bin

・InactivateMDMConnection.bin

 $\rightarrow$  These files are not necessary to do the agent connection in this User's Guide.

#### <span id="page-20-0"></span>3.6.2 Operate Brother Device Conductor Agent

(1) Start DeviceConductorAgent.msi (Device Conductor Agent Installer).

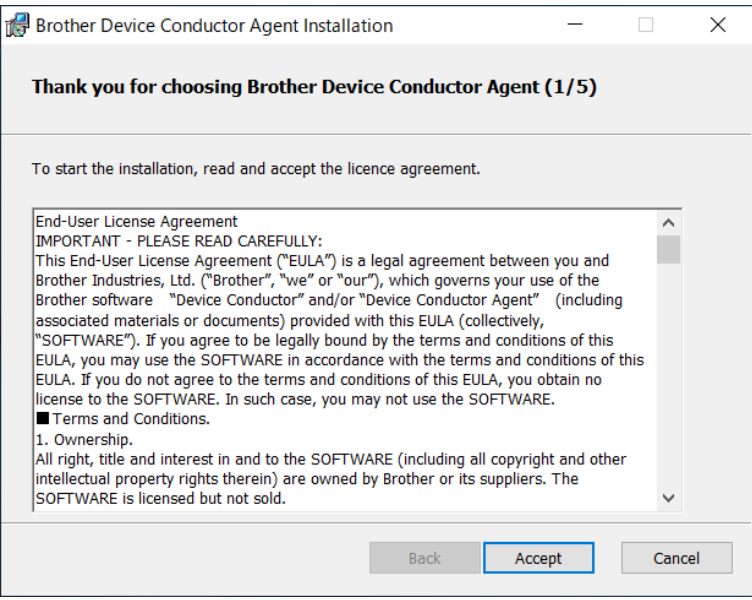

(2) Click "Change Folder" and select "DeviceConductorAgentSetting.json".

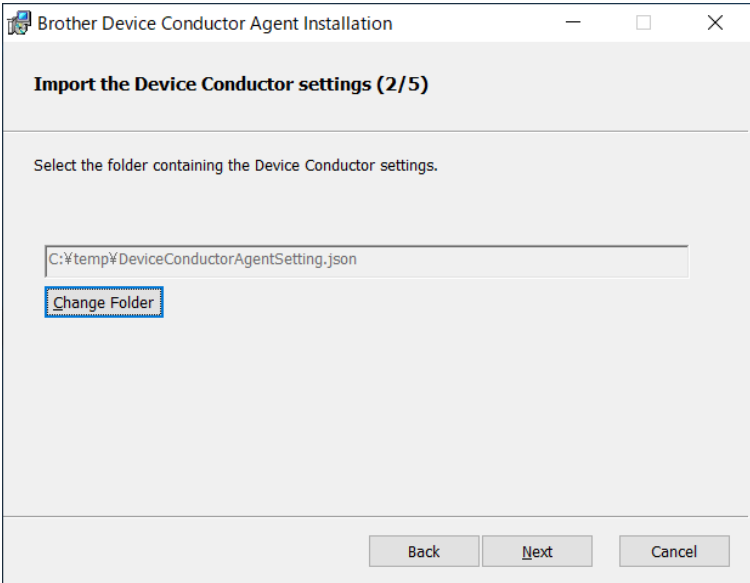

#### (3) Click "…" and select "cacert.pem" or "your imported CA certificate".

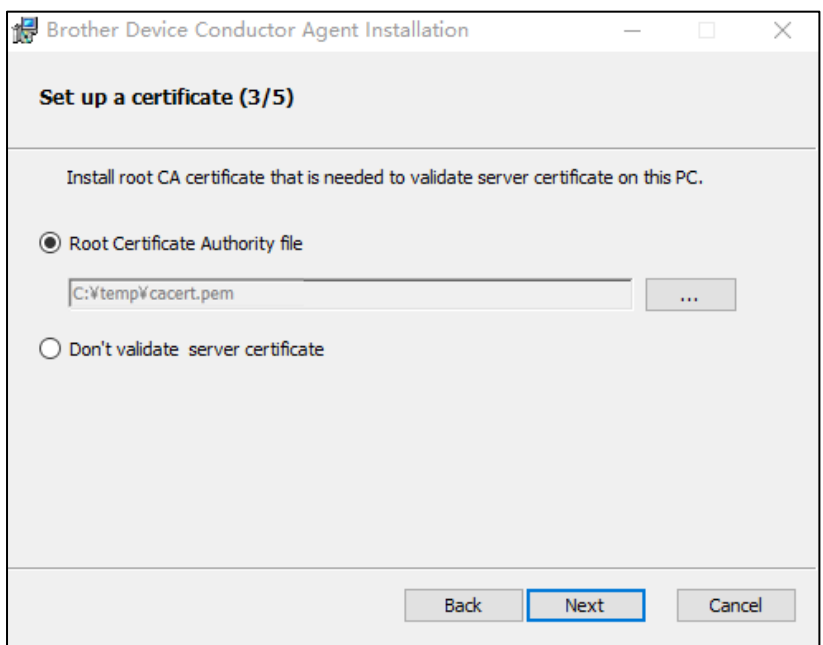

#### (4) Add a rule in Windows Firewall.

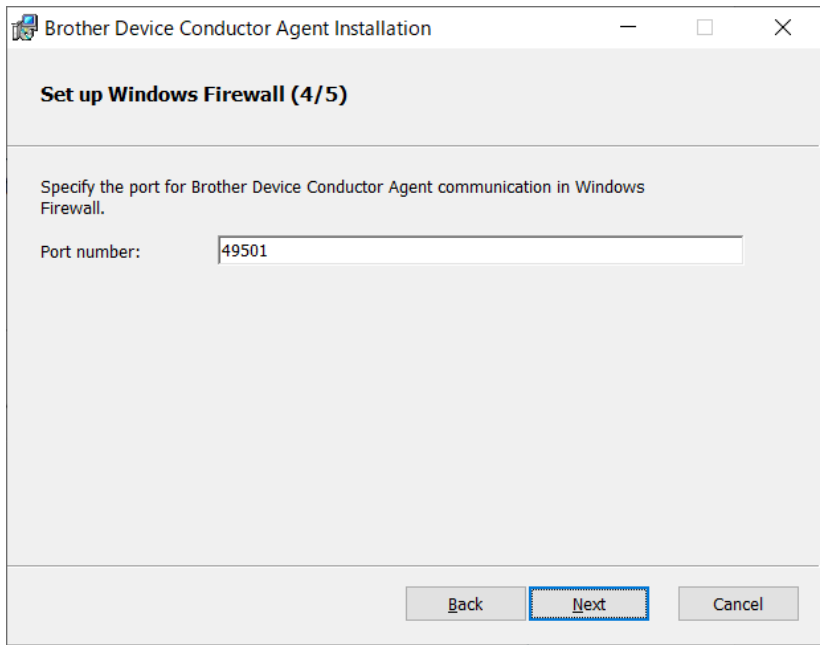

\*Default port number is "49501". If necesarry, please change it.

\*If you use the public certificate, please add the root certificate as well.

#### (5) Click "Install".

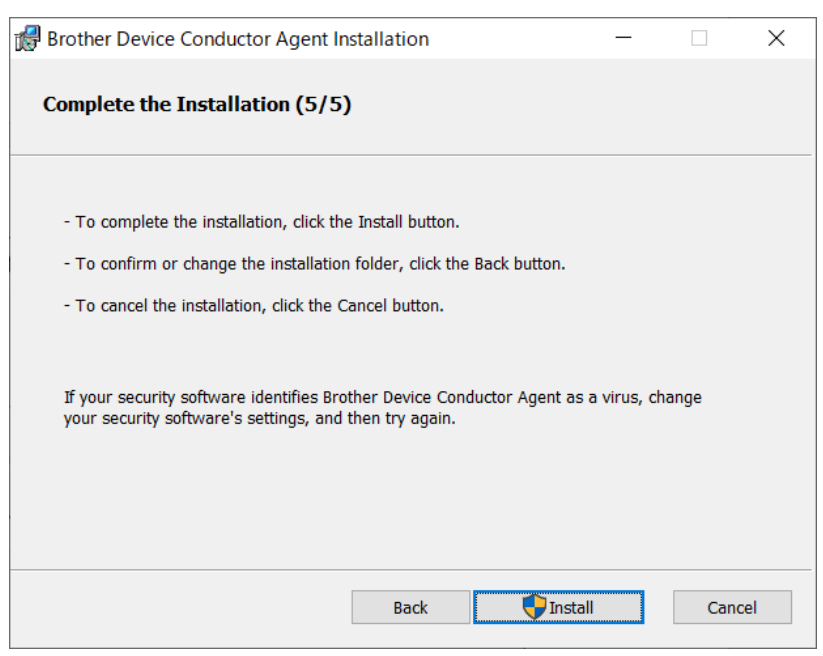

#### (6) Install Complete

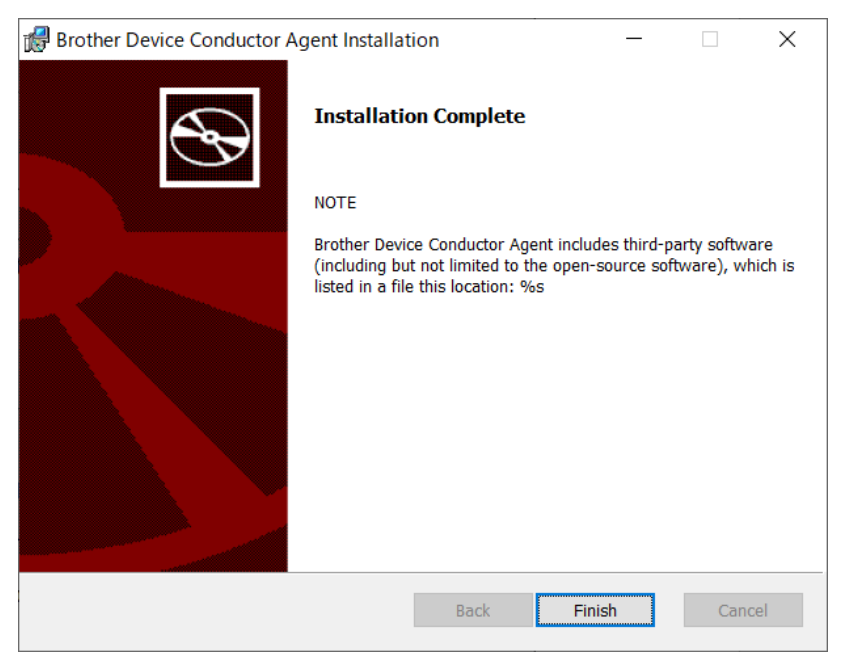

#### <span id="page-22-0"></span>3.6.3 Configure the device and network settings for printer

Configure the network settings for printer using "Printer Setting Tool".

Please download "Printer Setting Tool".

<https://support.brother.com/g/b/index.aspx?noautojudge=true>

The printer must be connected to the same network as the Device Conductor via access point by Infrastructure. <Note>

Recommend to set "Auto Sleep Delay(Minutes)" by "0".

Because when the printer moves to "Auto Sleep mode", it doesn't support SOTI Connect.

## <span id="page-23-0"></span>**4. Brother Device Conductor Functions**

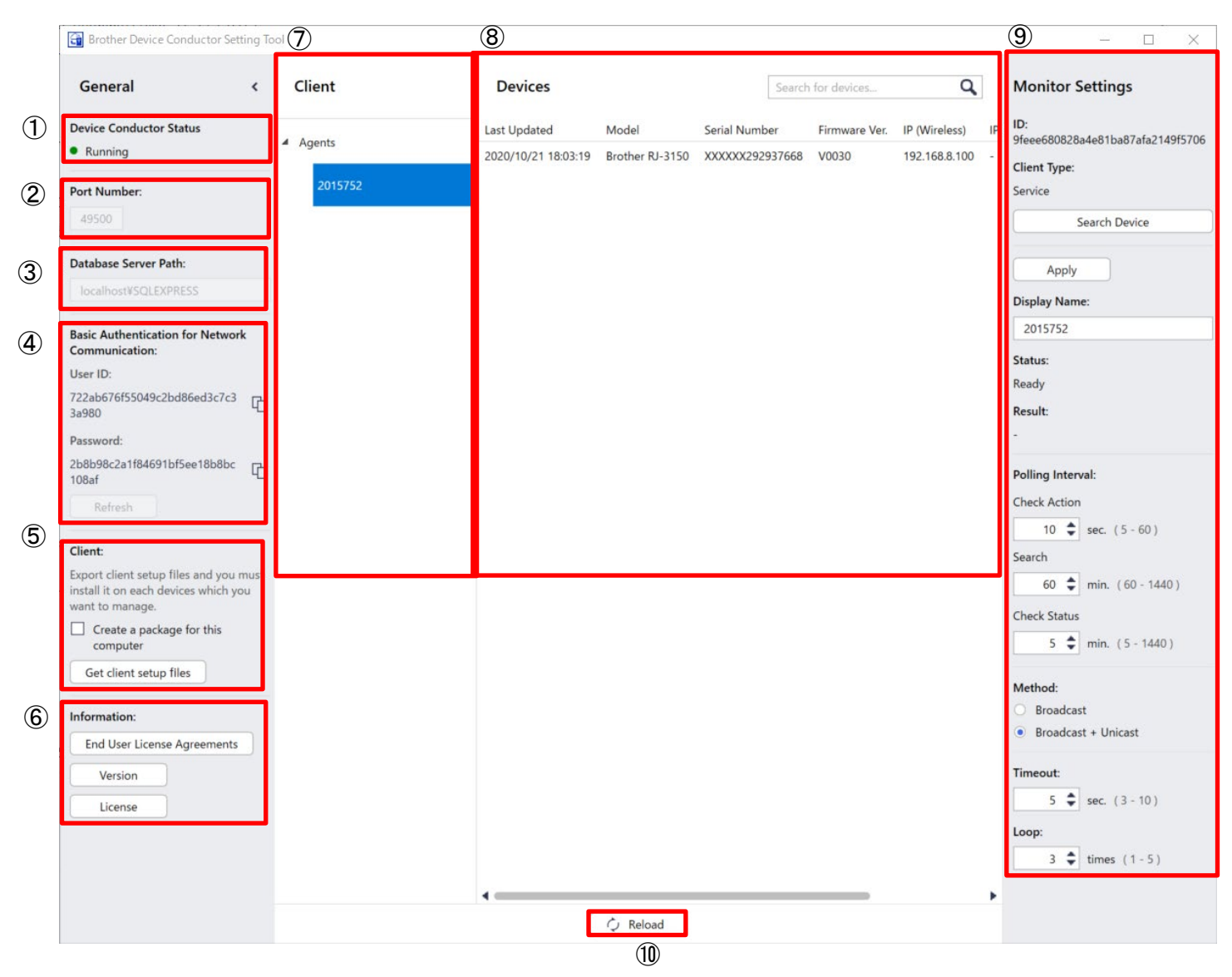

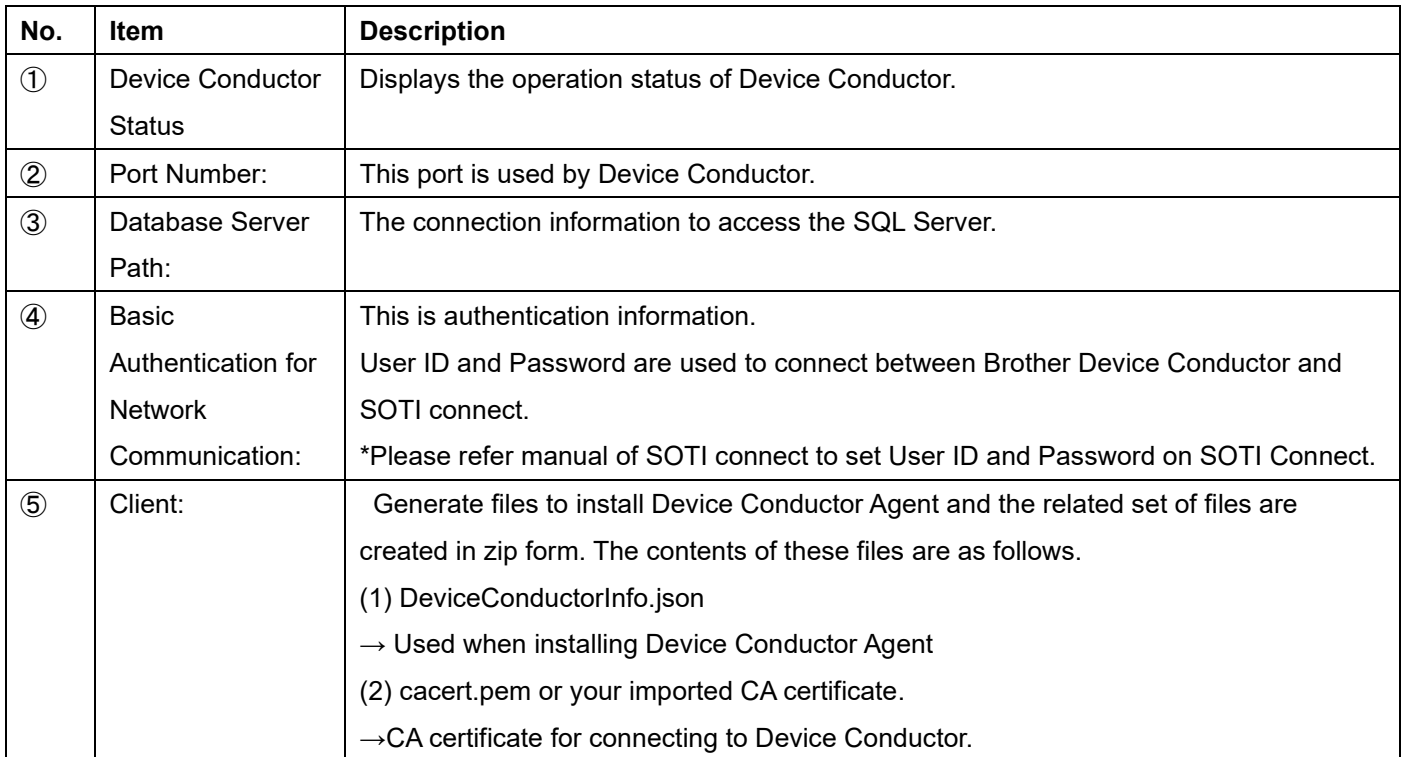

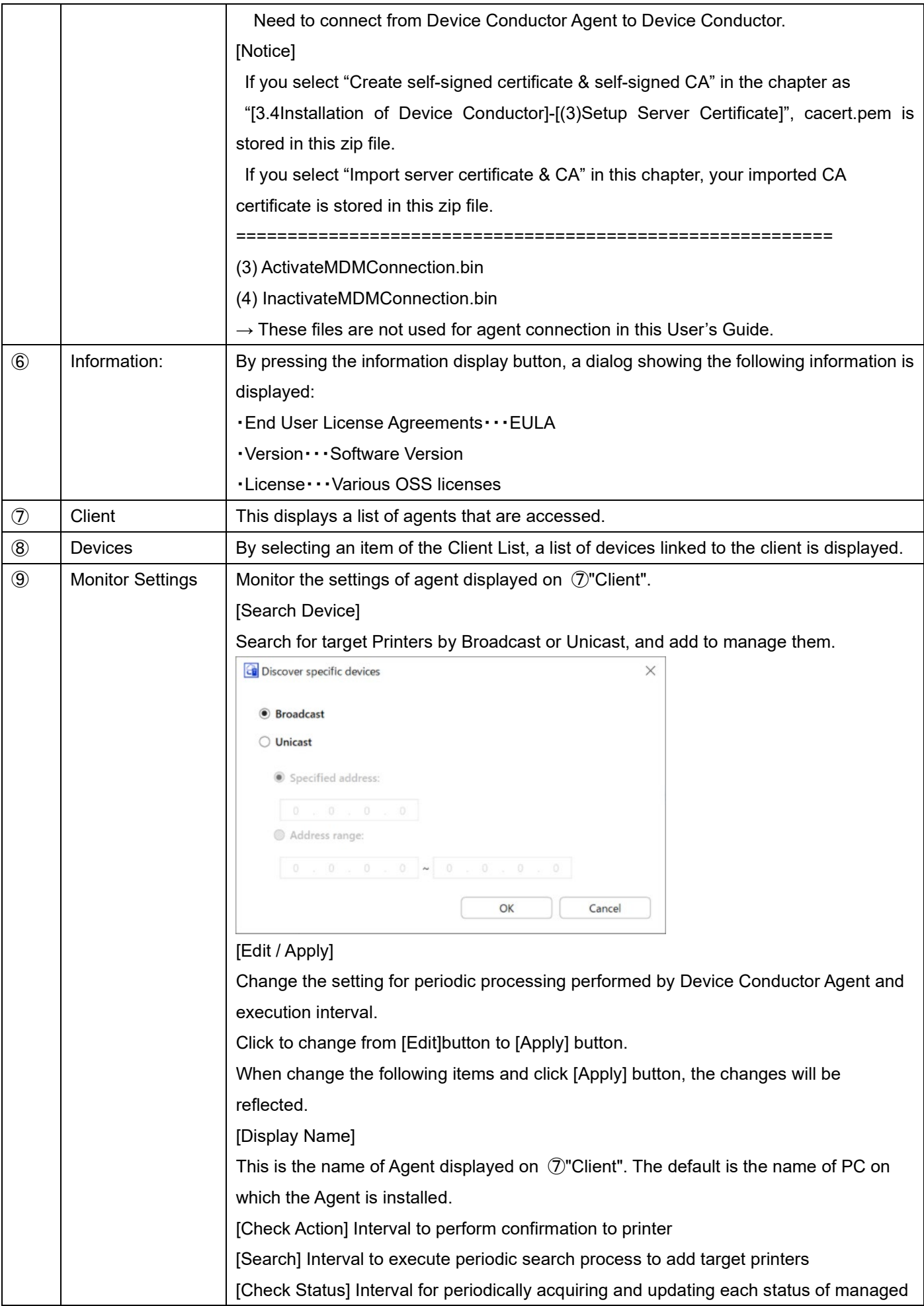

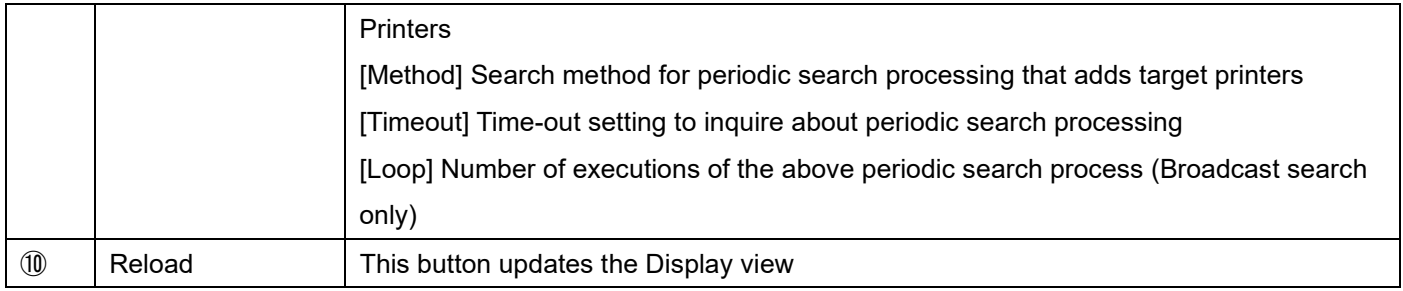

## <span id="page-26-0"></span>**5. Managing Brother Printer with SOTI Connect**

## <span id="page-26-1"></span>**5.1 Printer Settings**

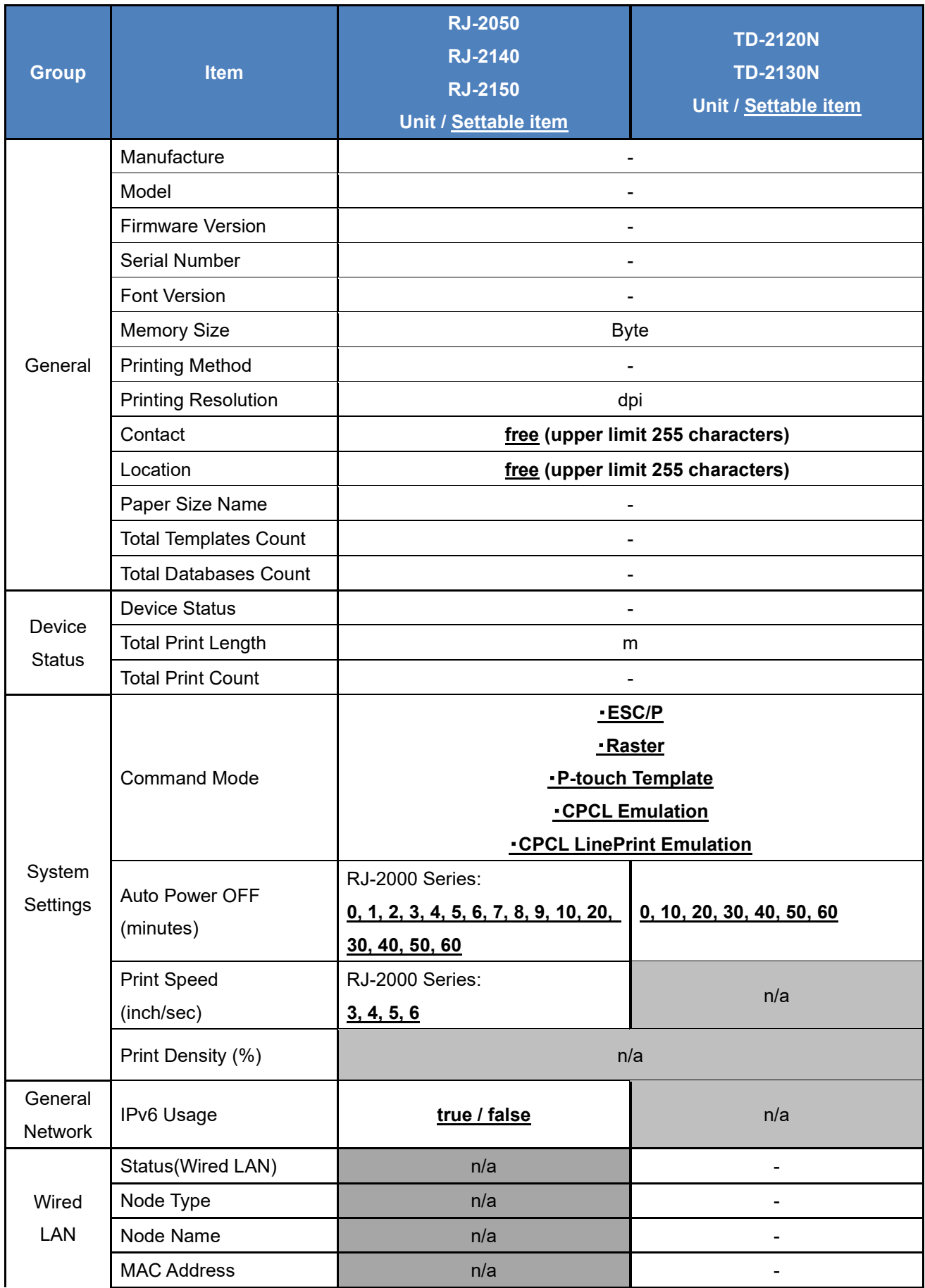

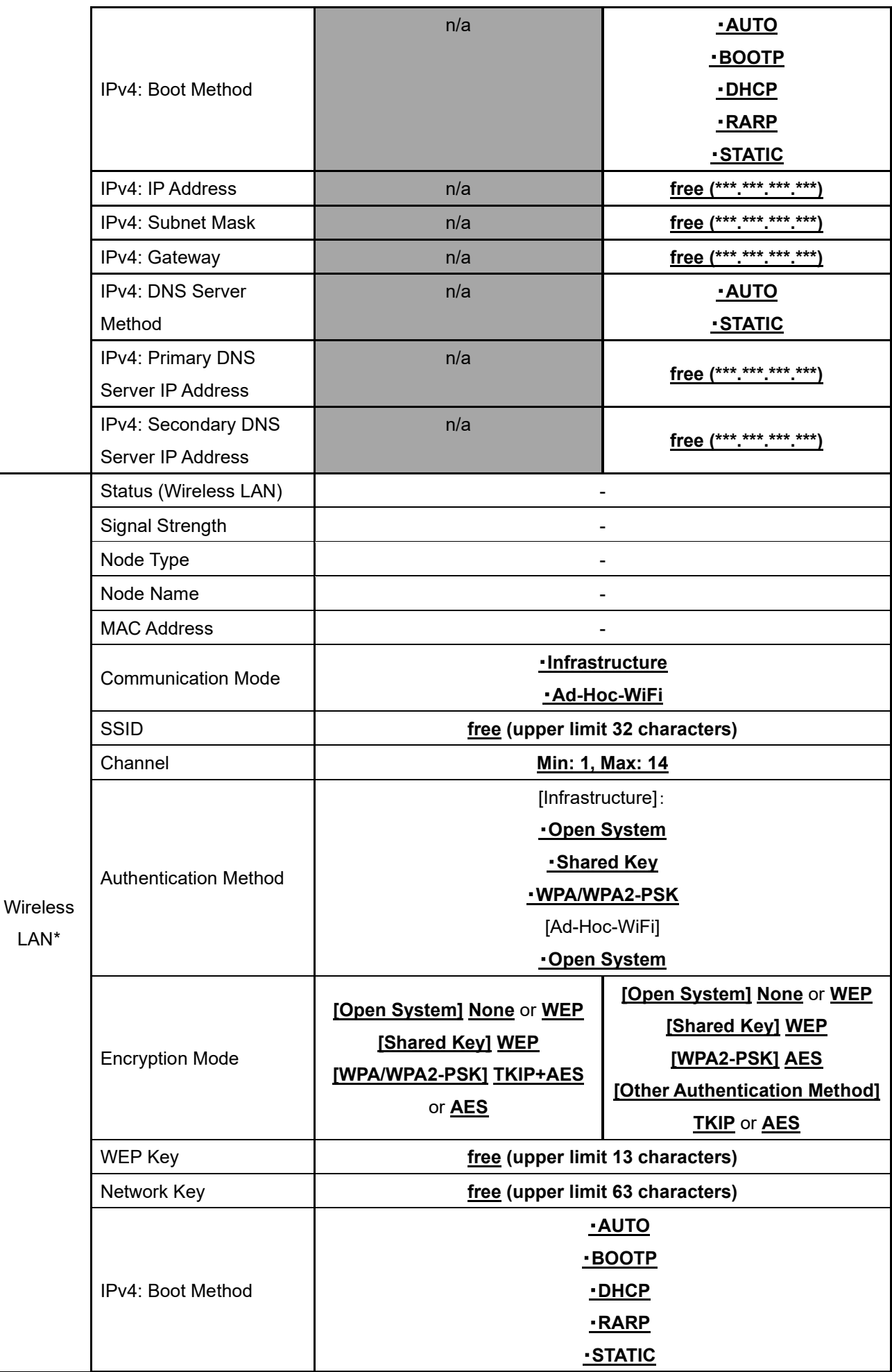

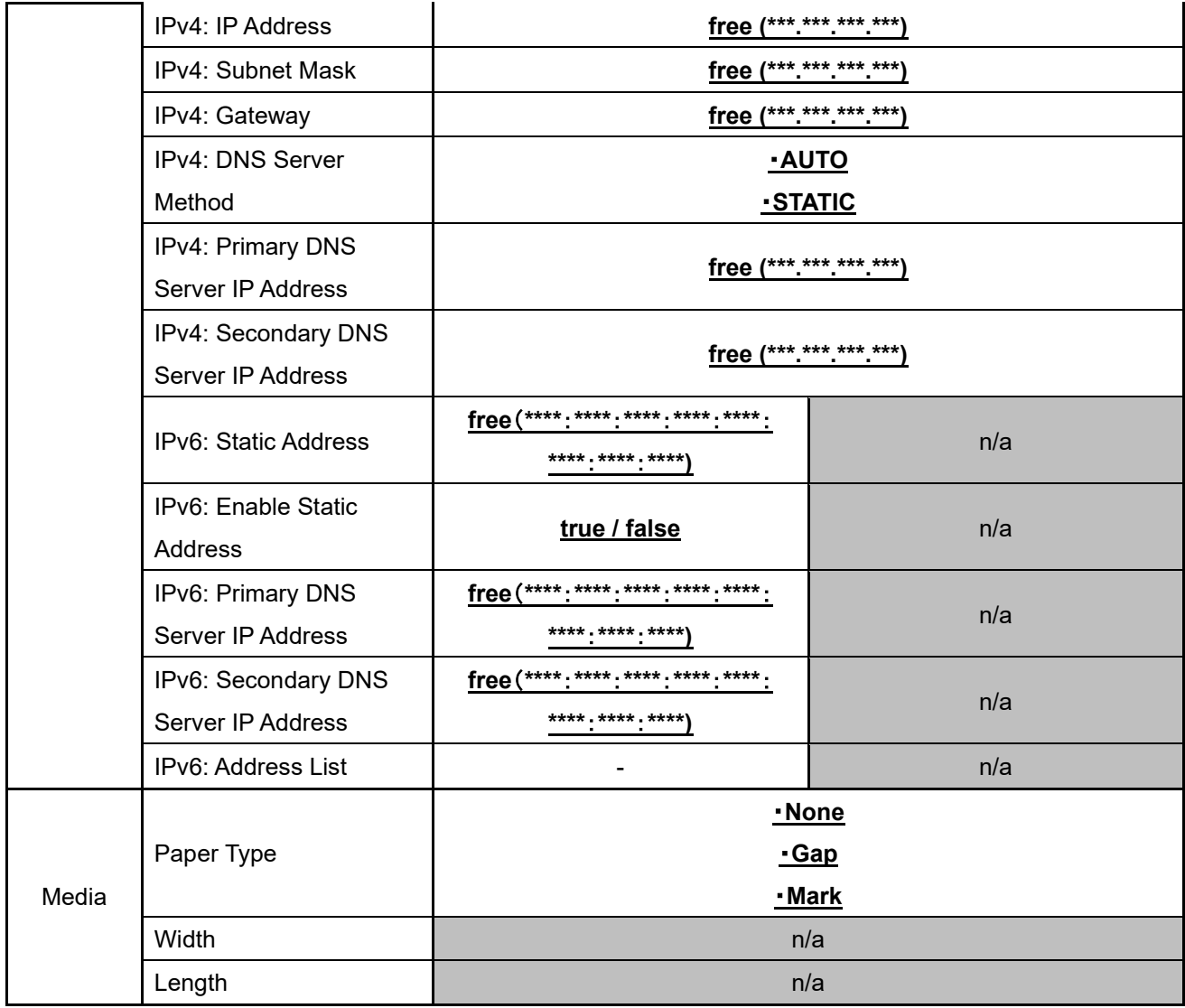

#### Printer functions

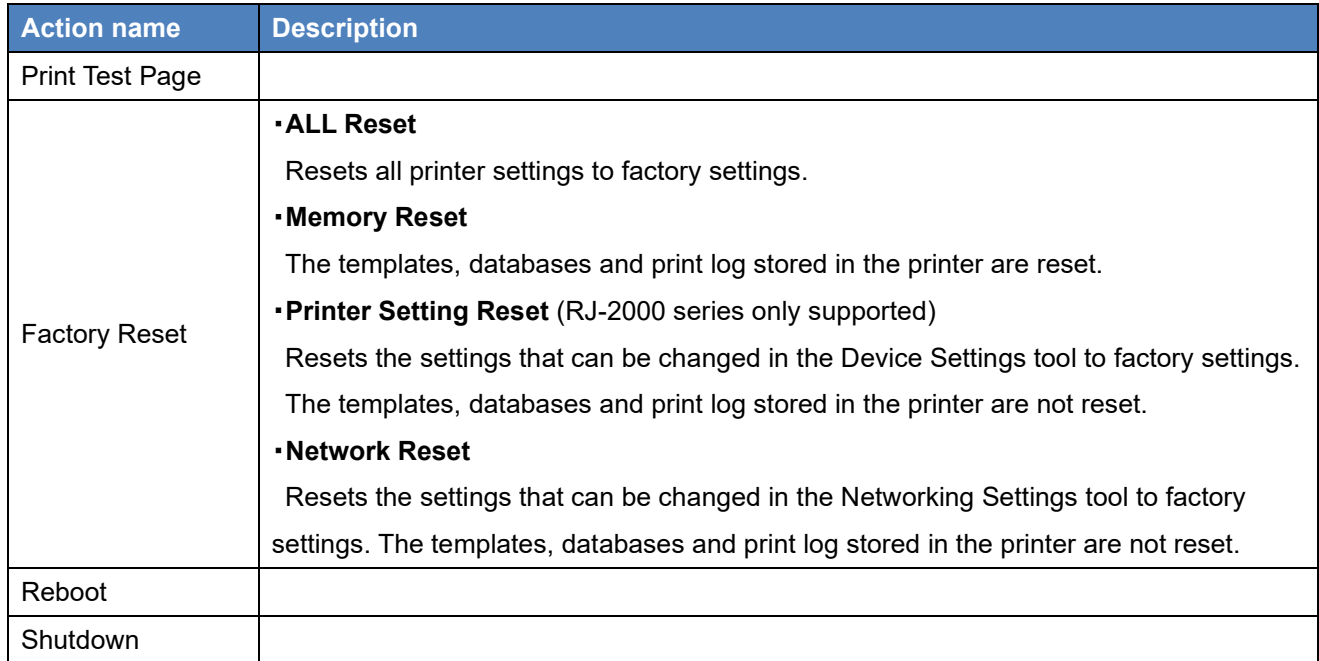

#### <span id="page-29-0"></span>**5.2 Printer Status Notifications / Error Log**

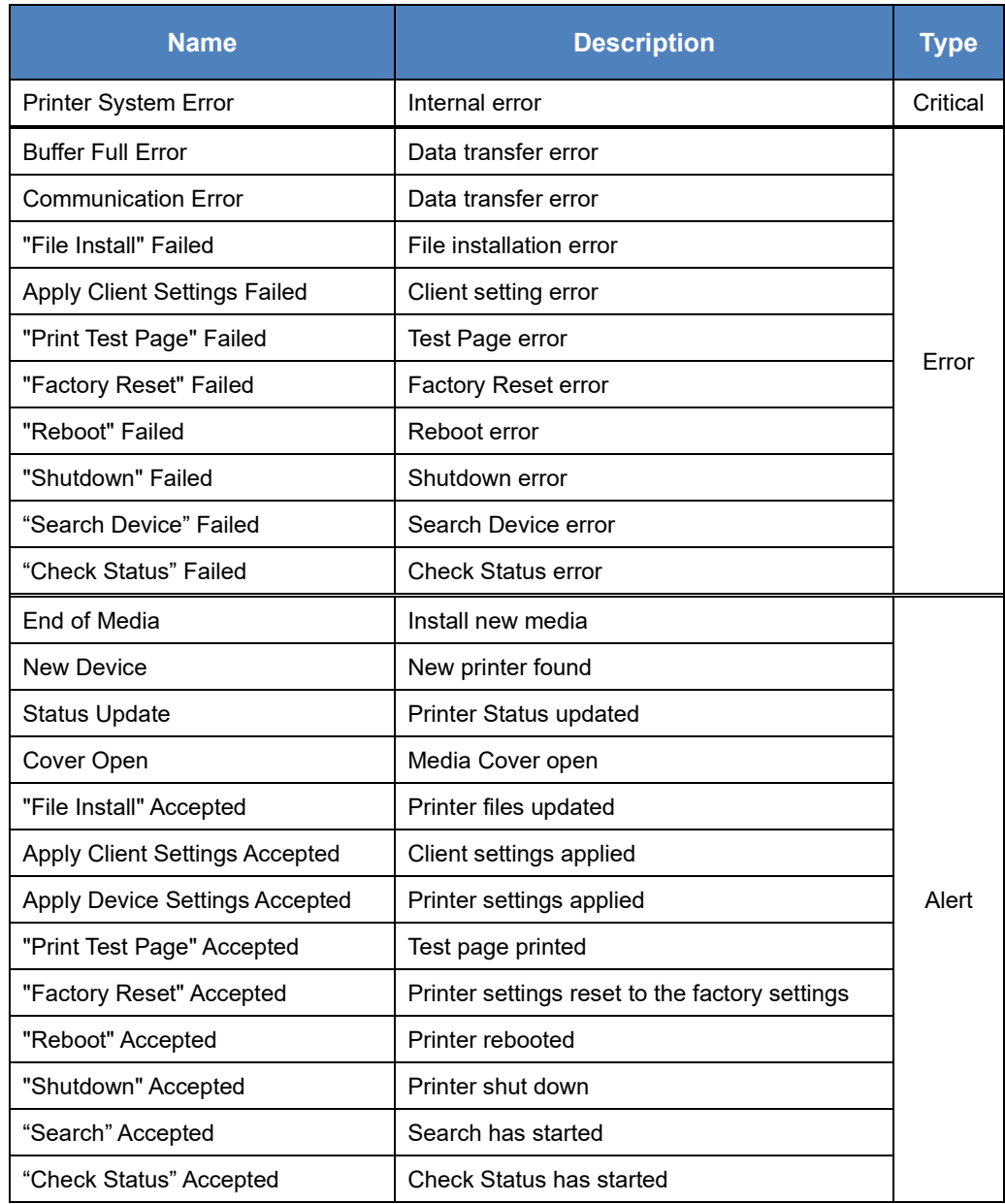

#### <span id="page-29-1"></span>**5.3 Configuration using blf files**

We recommend using the software provided with the printer to create BLF files.

For more information about the software provided with your printer, see its User's Guide on the Brother Support website at support.brother.com.

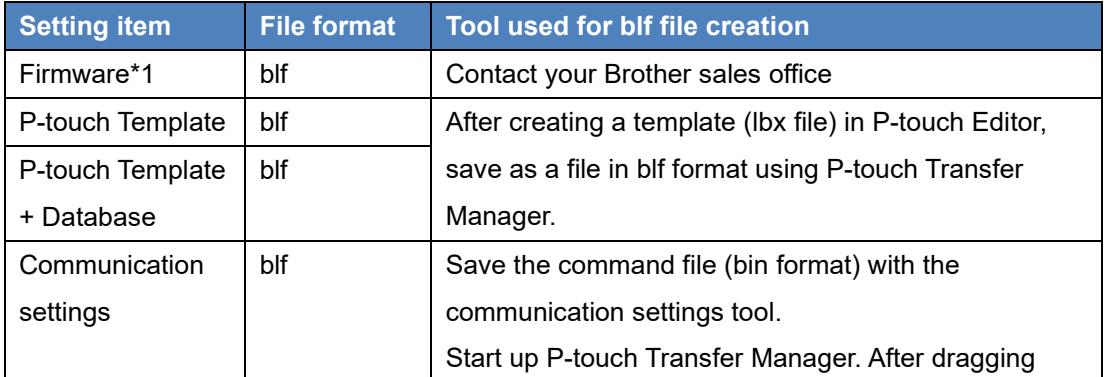

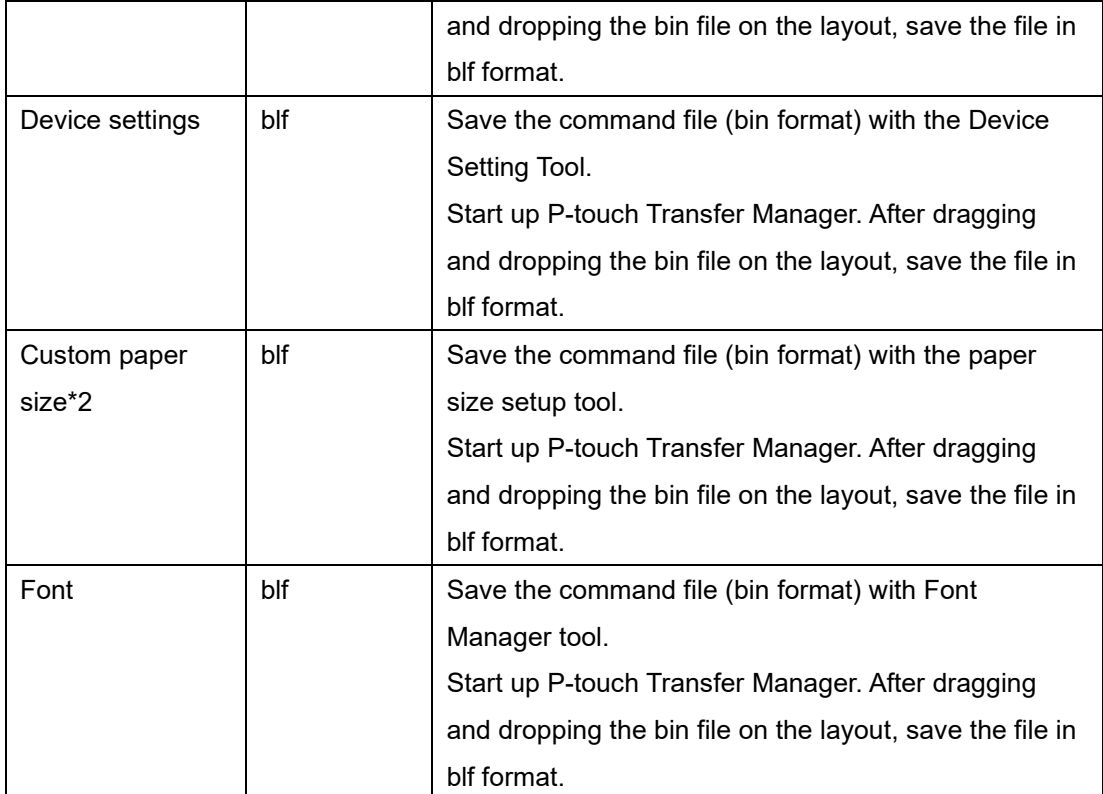

\*Create a BLF file for each model, even if the models belong to the same product series/type.

- \*1 TD-2120N and TD-2130N aren't supported.
- \*2 TD series and RJ series are applicable.

#### **<Example 1> How to create blf file for P-touch Template**

a. Start P-touch Editor, and create a layout.

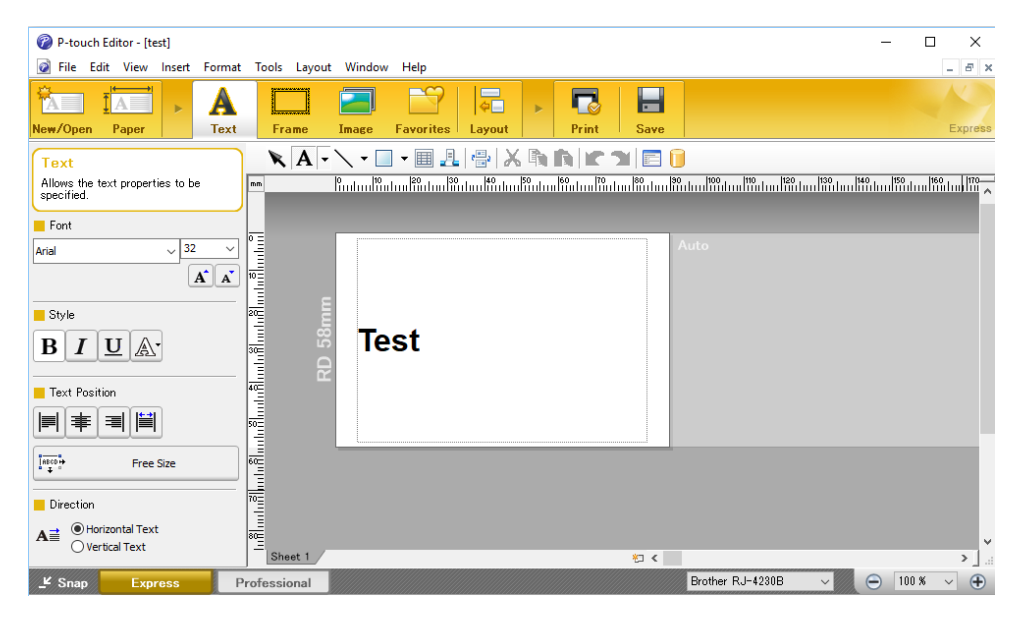

b. From P-touch Editor menu [File] - [Template transfer] - [Transfer...], start P-touch Transfer Manager. Click the [Save transfer file] button, and save the file in blf form.

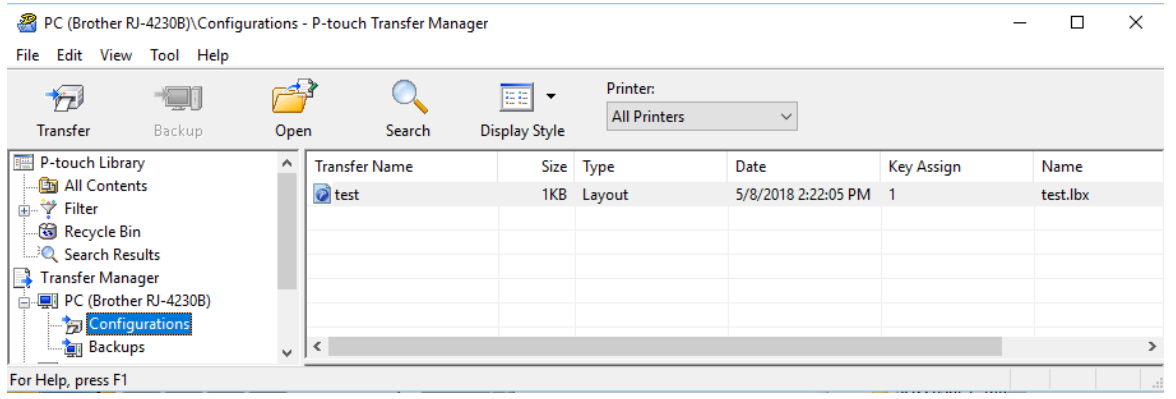

#### **<Example 2> how to create blf file for custom paper size**

a. Launch the custom paper setting tool.

After creating a custom paper size, click the [Options] button, select "Save in Command File...," and save the command file (bin form).

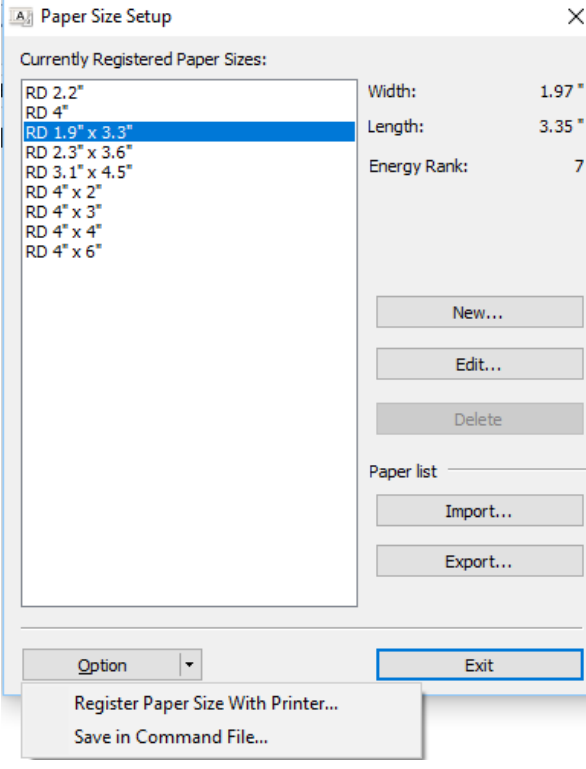

b. Start P-touch Transfer Manager. Drag and drop the bin file onto the layout. Click the [Save Transfer File] button, and save the file in blf form.

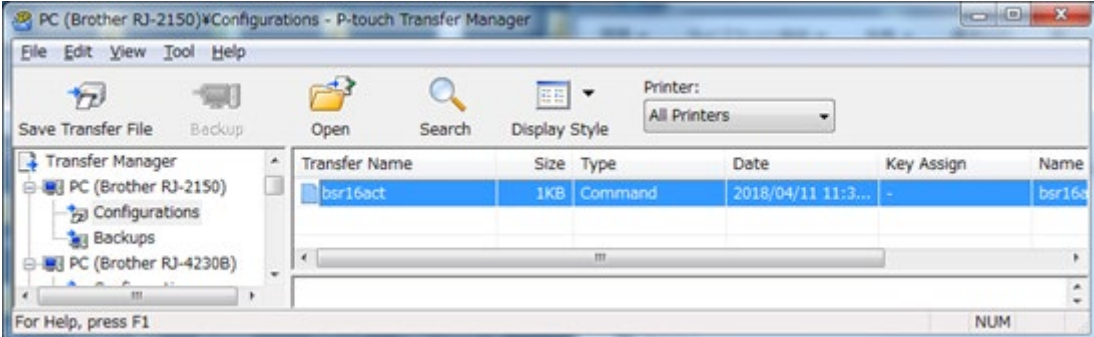

## <span id="page-32-0"></span>**6 FAQ & Tips**

## **FAQ**

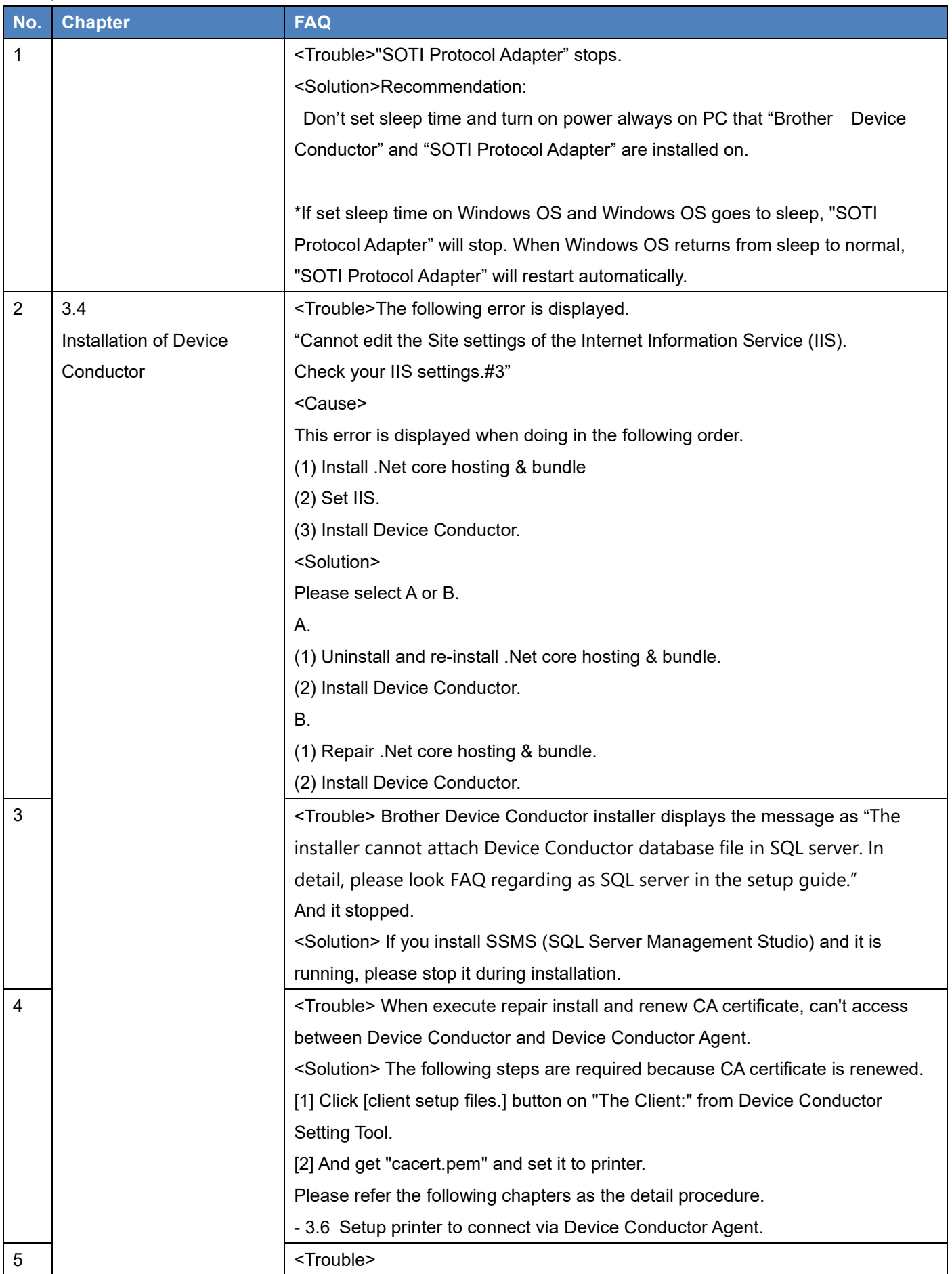

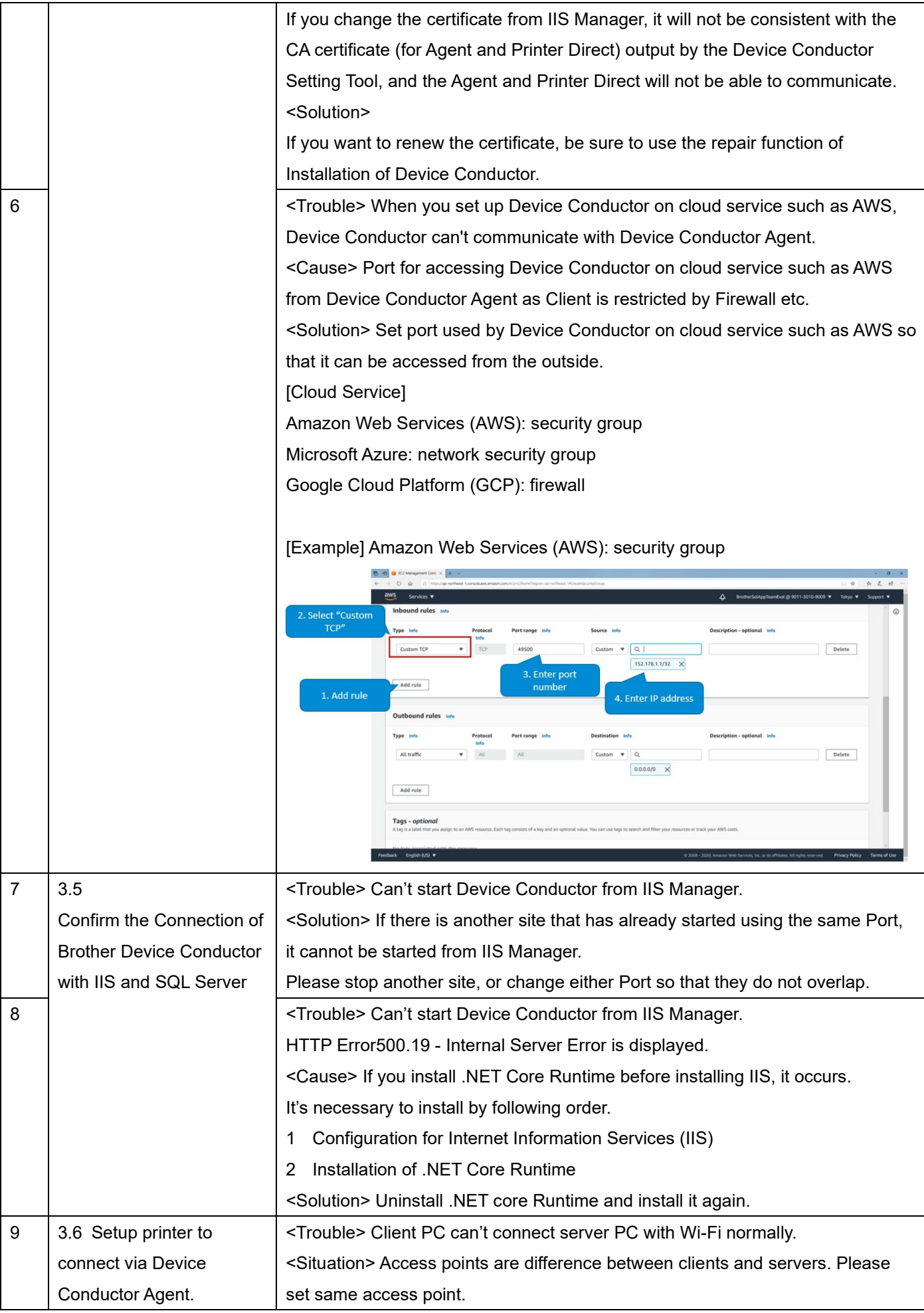

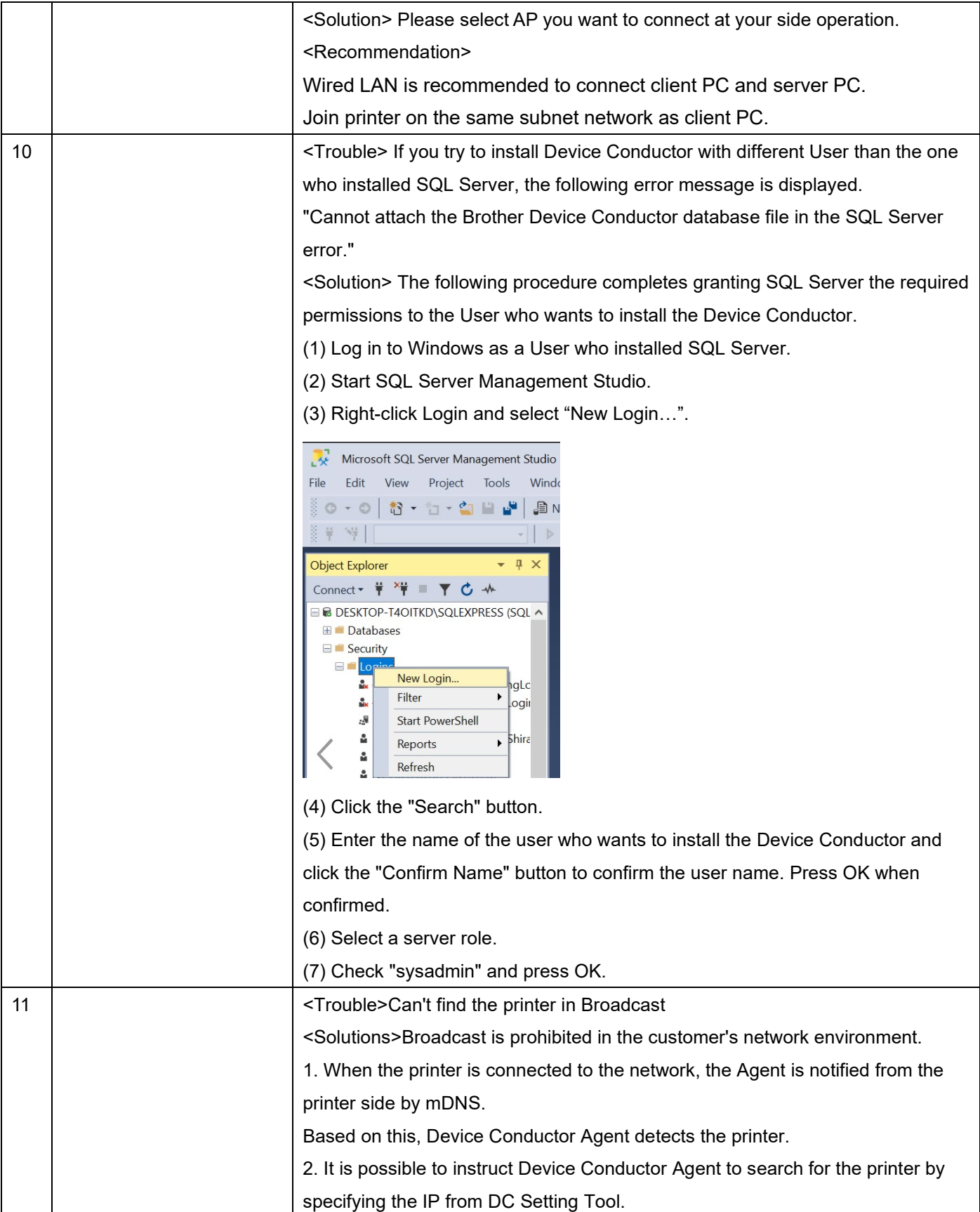

## **Tips**

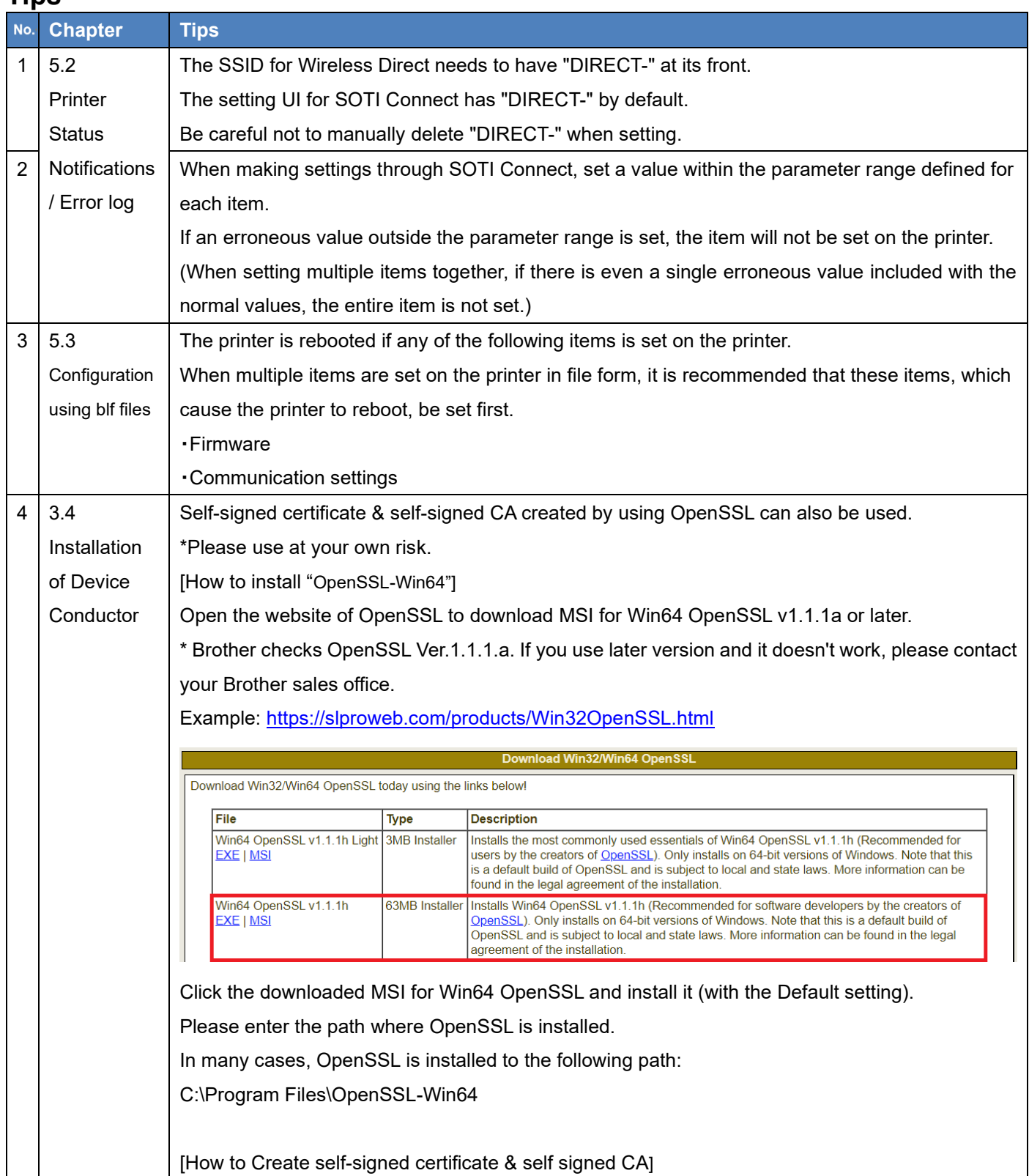

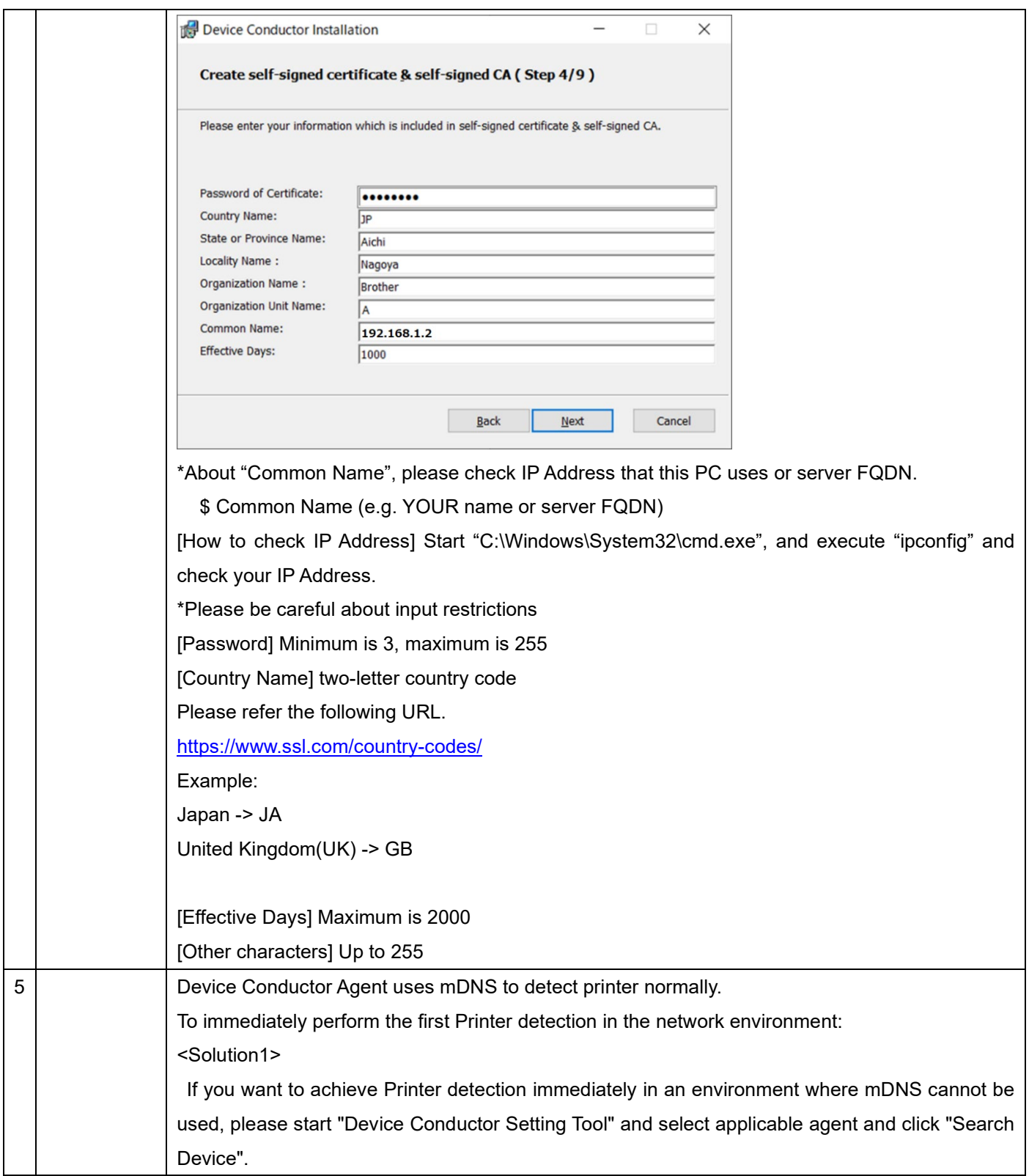

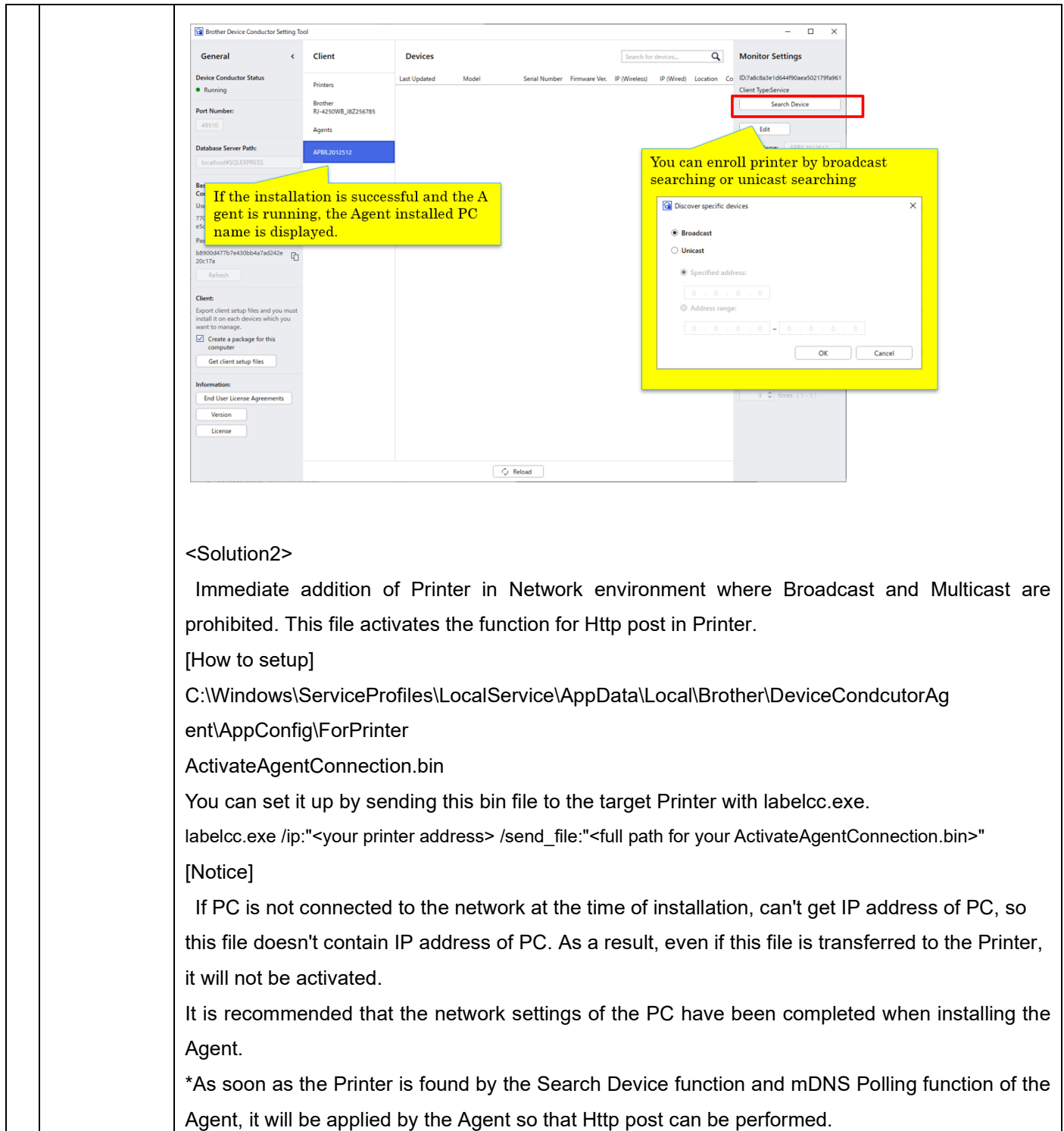